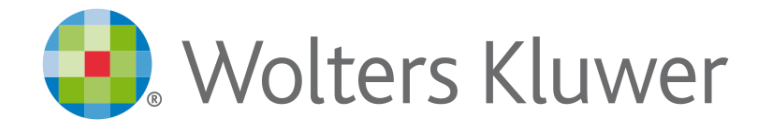

# La Mia Biblioteca

**GUIDA ALL'UTILIZZO** 

aggiornamento febbraio 2024

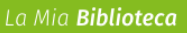

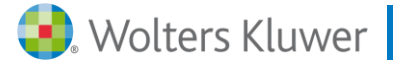

# **SOMMARIO**

# **1. COS'È LA MIA BIBLIOTECA**

1.1. I volumi "*Sempre Aggiornati*"

#### **2. COME SI ACCEDE A LA MIA BIBLIOTECA**

#### **3. COME SI EFFETTUA UNA RICERCA**

- 3.1. La ricerca attraverso l'Indice degli Argomenti
- 3.2. La ricerca a testo libero: nel Testo, nel Titolo, nell'Indice
- 3.3. La ricerca a testo libero negli Aggiornamenti
- 3.4. Le opzioni di ricerca avanzata
- 3.5. La funzione Archivia la ricerca

# **4. COME SI CONSULTA LA LISTA DEI RISULTATI**

- 4.1. La lista dei risultati di una ricerca nel Titolo
- 4.2. La lista dei risultati di una ricerca nel Testo
- 4.3. La lista dei risultati di una ricerca nell'Indice
- 4.4. La lista dei risultati di una ricerca negli Aggiornamenti
- 4.5. I filtri della lista dei risultati

#### **5. COME SI CONSULTANO I DOCUMENTI**

- 5.1. Elementi visualizzati nel documento
- 5.2. Funzioni attivabili all'interno del documento
	- a. Vai a pagina
	- b. Vai all'indice
	- c. E-mail
	- d. Stampa
	- e. Espandi/Riduci vista
	- f. Passa a PDF
	- g. Aggiungi ai segnalibri
	- h. Vai all'inizio del capitolo
	- i. Vai all'inizio dell'articolo
	- j. Cerca nel libro
	- k. Visualizza l'indice
	- l. Evidenzia, Aggiungi annotazione, Copia
	- m. Scorrimento della pagina
	- n. Guarda gli aggiornamenti
	- o. Vai al testo della normativa, della giurisprudenza e della prassi citata nel testo
	- p. Vai agli argomenti contenuti nelle soluzioni digitali
	- q. Consultazione Indici e cerca nell'indice
	- r. Allegato editoriale scaricabile

#### **6. LE FUNZIONI CENTRALI**

- 6.1. Le mie ricerche
- 6.2. Le mie annotazioni
- 6.3. I miei segnalibri
- 6.4. Profilo
- 6.5. Ritorna al box di ricerca

#### **7. CONTATTI**

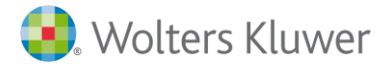

# **1. COS'È LA MIA BIBLIOTECA**

**La Mia Biblioteca** è la prima biblioteca professionale digitale. Un patrimonio di migliaia di libri in *digital edition*, curati da esperti del mondo accademico e professionale e pubblicati con i marchi CEDAM, IPSOA, UTET Giuridica, UTET Scienze Tecniche, il fisco, LEGGI D'ITALIA, Altalex.

La Mia Biblioteca è:

- dotata di un motore di ricerca intuitivo per trovare subito **risposte certe**
- **personalizzabile** in base alle **aree tematiche** di interesse
- **integrata** con le soluzioni One e le altre soluzioni digitali Wolters Kluwer
- accessibile e consultabile online **da qualsiasi dispositivo**
- arricchita da volumi "*Sempre aggiornati"*

#### **1.1. I volumi "***Sempre Aggiornati***"**

I volumi **Sempre Aggiornati**, a cui è dedicata **una specifica sezione di ricerca**, si distinguono per le seguenti caratteristiche:

- sono disponibili online **contestualmente alla pubblicazione cartacea**
- sono **tempestivamente aggiornati** con tutte le novità normative, giurisprudenziali e di prassi intervenute dopo la stampa del libro cartaceo
- permettono una **navigazione agevolata degli aggiornamenti** tramite due specifiche funzionalità: "**Guarda gli aggiornamenti**" e "**Scorri gli aggiornamenti**"
- sono **collegati alle soluzioni digitali Wolters Kluwer** attraverso link sulla documentazione ufficiale (solo per i volumi **Breviaria Iuris** e **IPSOA In Pratica "Sempre Aggiornati"**)

#### **2. COME SI ACCEDE A LA MIA BIBLIOTECA**

La Mia Biblioteca è accessibile da PC, smartphone e tablet, senza alcuna installazione. È necessario unicamente un collegamento ad Internet.

Per accedere, gli utenti registrati o abbonati devono collegarsi al sito [www.lamiabiblioteca.com](http://www.lamiabiblioteca.com/) e seguire la seguente procedura:

- cliccare sul pulsante **Accedi**
- inserire username e password negli appositi campi
- cliccare sul pulsante **Entra**

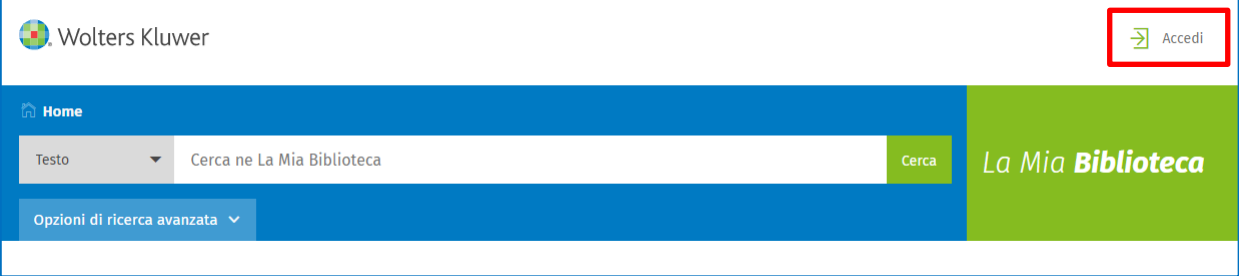

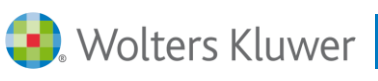

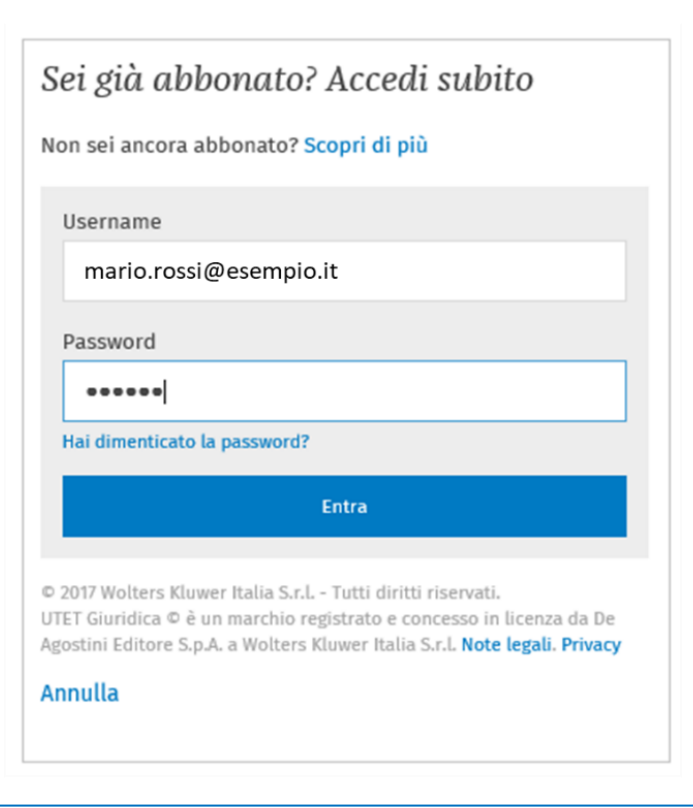

Nel caso si sia acquistato un volume cartaceo in libreria o libreria online, è sufficiente seguire le **indicazioni di registrazione** su [lamiabiblioteca.com/registralibri:](http://www.lamiabiblioteca.com/registralibri)

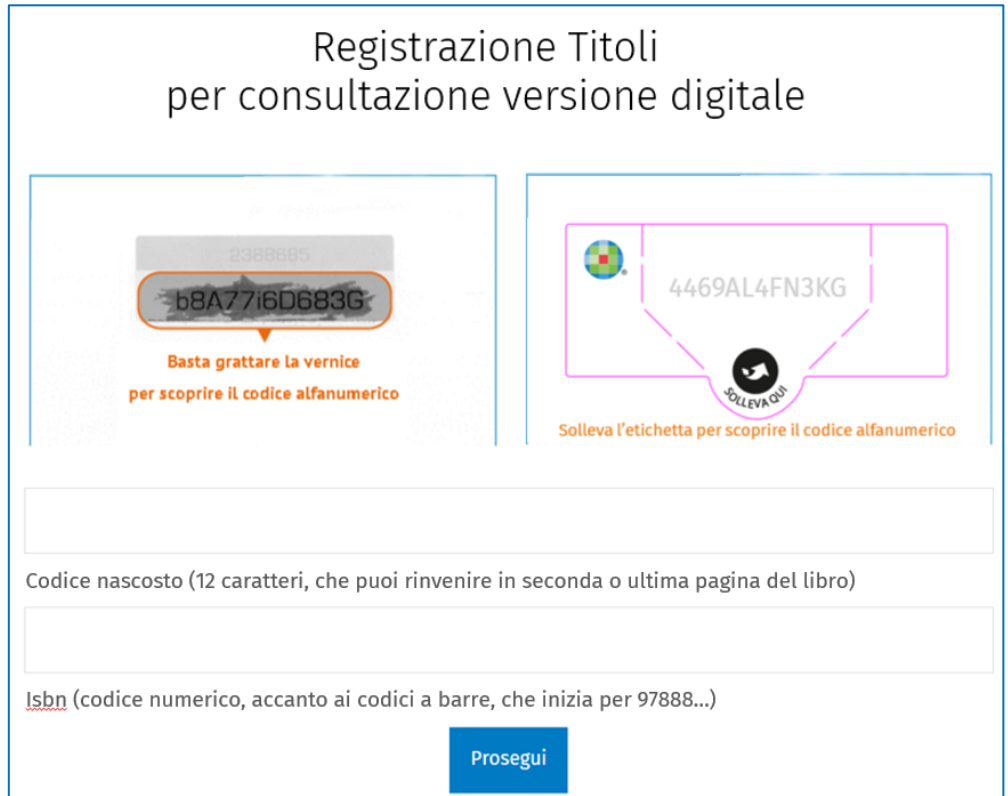

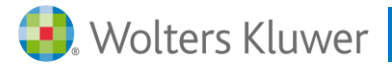

#### **3. COME SI EFFETTUA UNA RICERCA**

È possibile scegliere tra diverse modalità di ricerca.

# **3.1. La ricerca attraverso l'Indice degli Argomenti**

Questa modalità di ricerca consente di individuare il volume di interesse consultando l'indice alfabetico degli Argomenti.

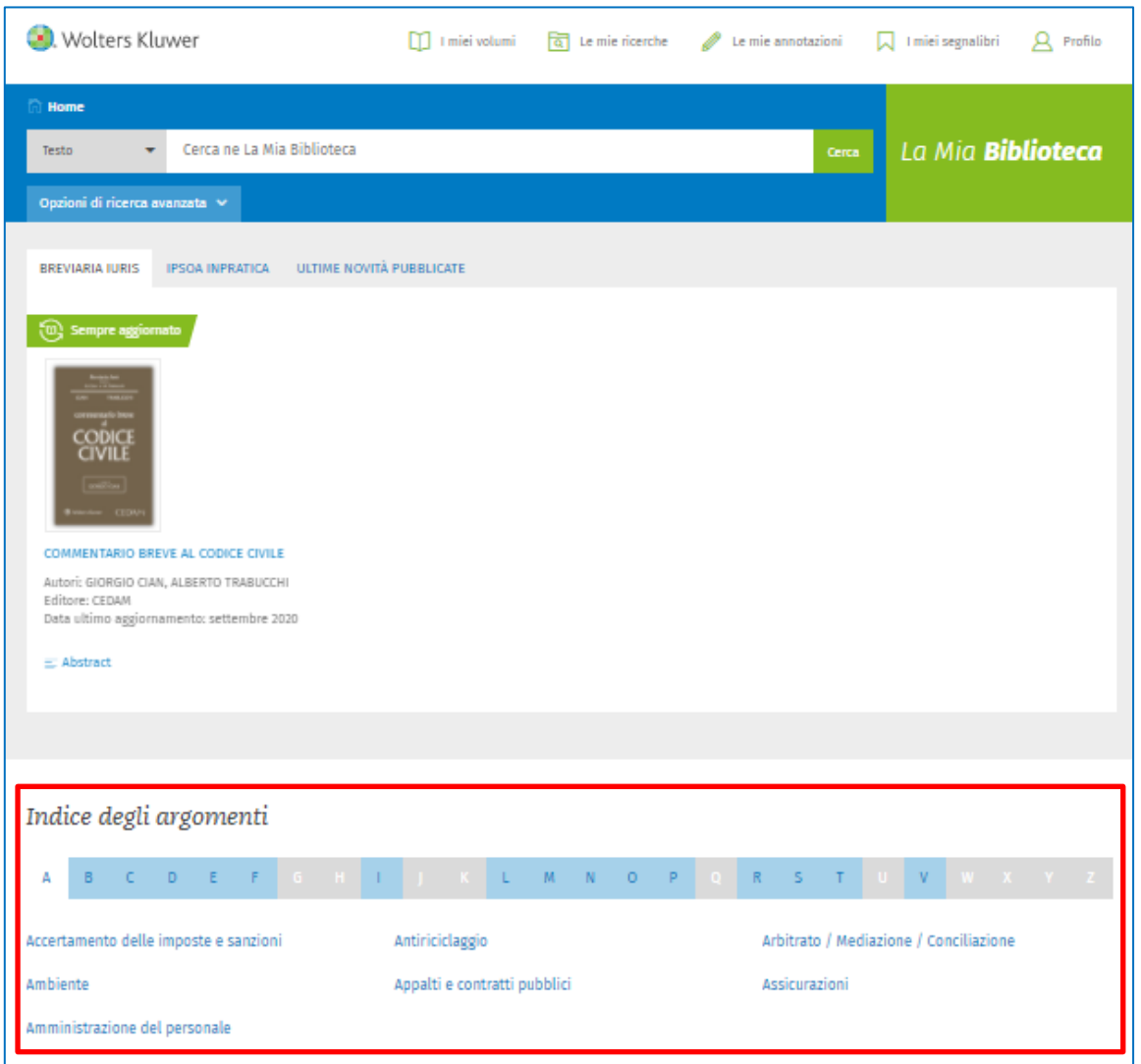

Cliccando su una delle Voci dell'Indice degli argomenti, si accede alla lista dei volumi.

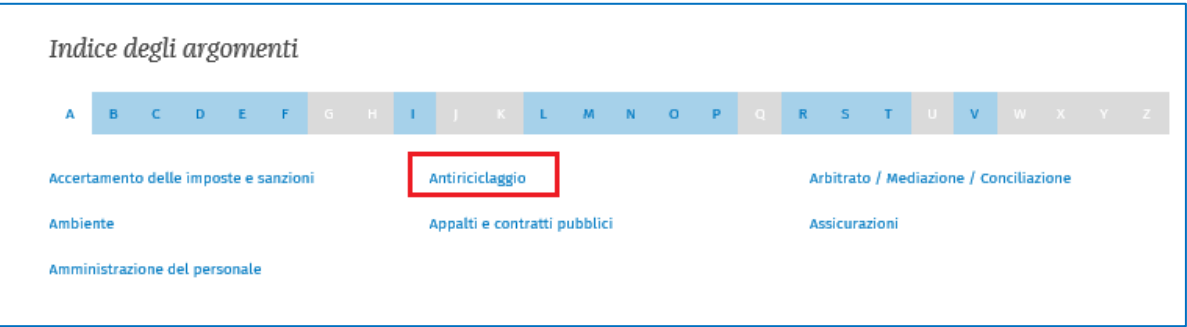

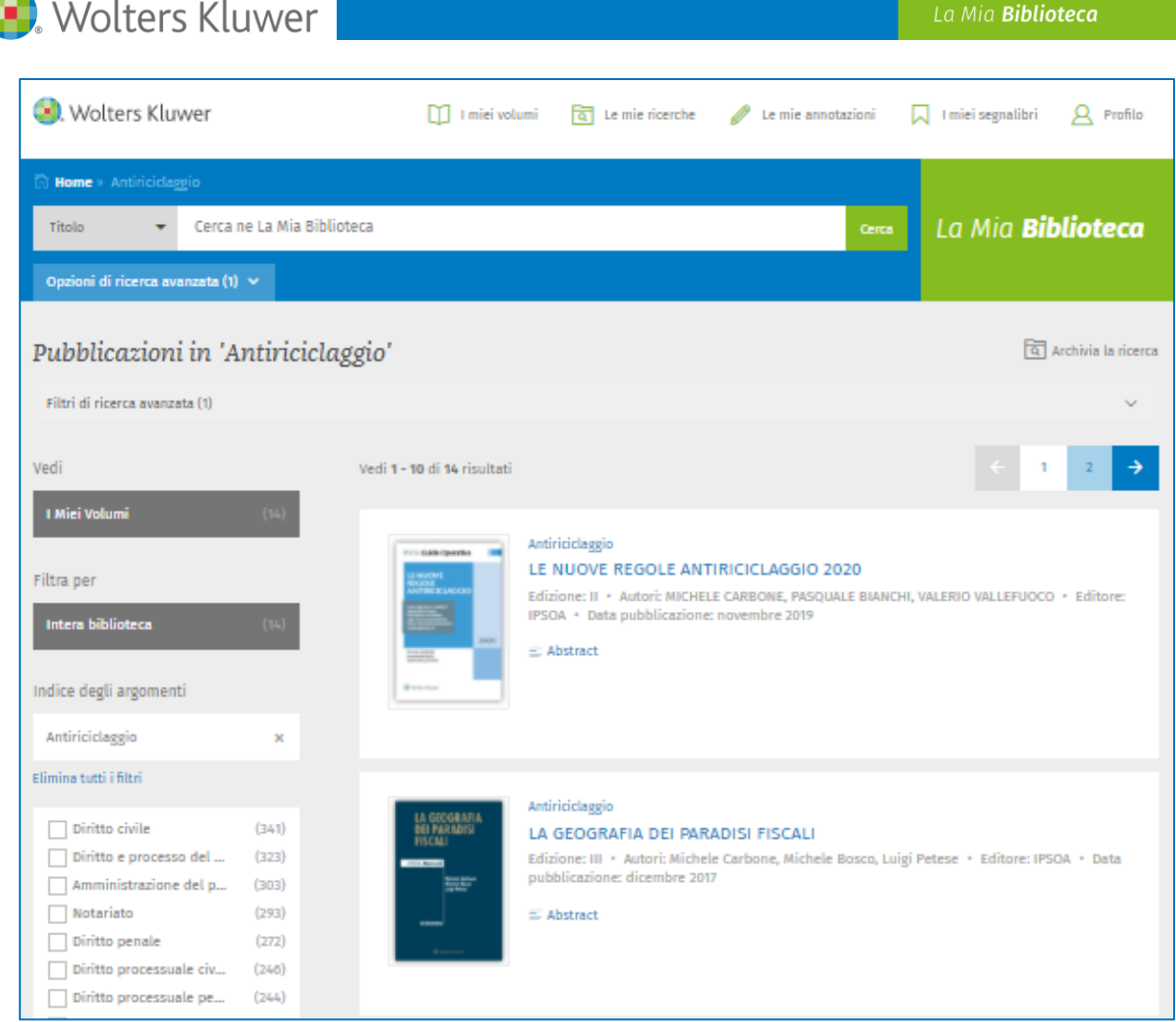

# **3.2. La ricerca a testo libero: nel Testo, nel Titolo, nell'Indice**

La maschera di ricerca è intuitiva e consente di scegliere tra più opzioni.

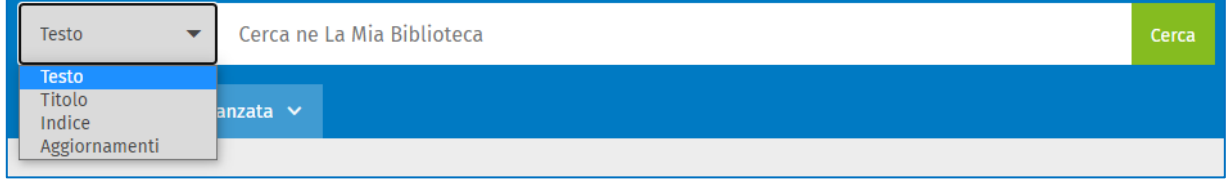

#### La ricerca nel Testo

Questa modalità di ricerca consente di individuare il concetto di interesse **in tutto il volume**. Il motore di ricerca opera anche un'**espansione semantica**, includendo automaticamente nella ricerca sia **le flessioni** (singolare, plurale, maschile, femminile) sia **i sinonimi** dei termini cercati.

Per escludere uno o più sinonimi basta eliminare il flag accanto al singolo termine.

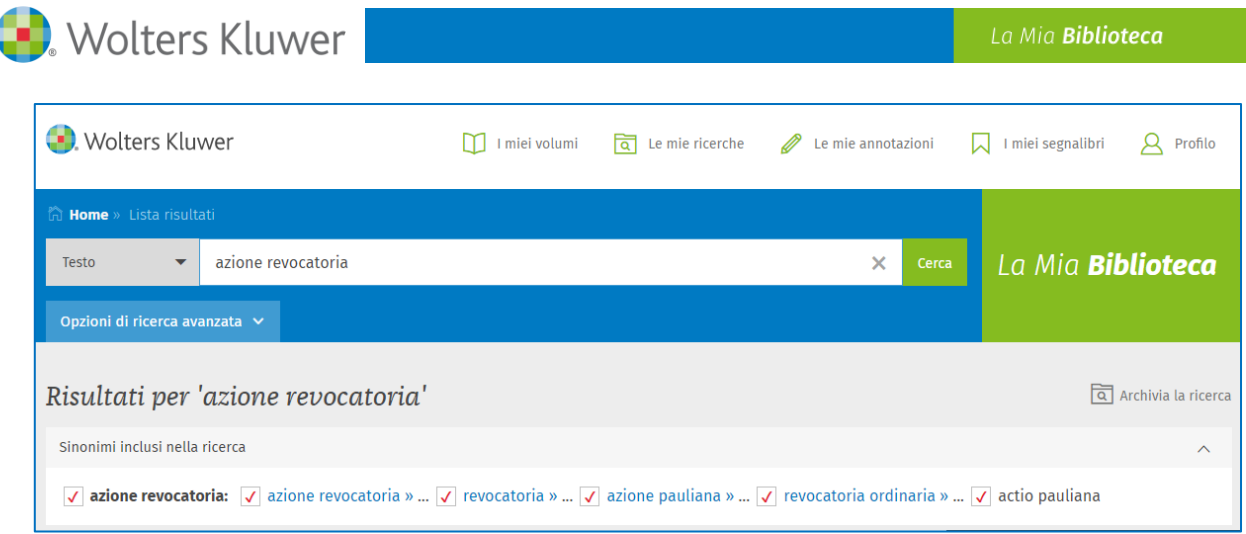

#### La ricerca nel Titolo

Questa modalità di ricerca consente di individuare il concetto di interesse **solo nel Titolo del volume**.

Per agevolare l'individuazione del volume di interesse, è presente la funzione di "**suggerimento**", che consente di visualizzare l'elenco dei titoli dei volumi nei quali sono contenute le parole cercate.

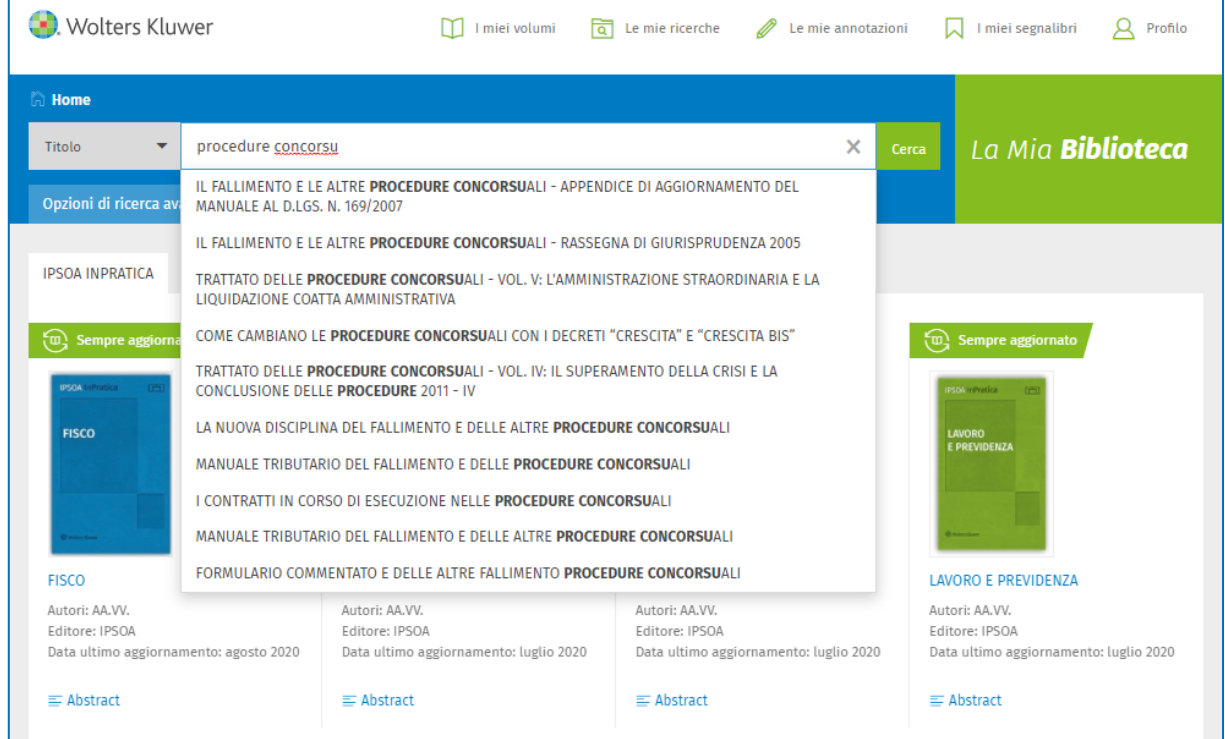

# La ricerca nell'Indice

Questa modalità di ricerca consente di individuare il concetto di interesse **nell'Indice dei volumi**. Il motore di ricerca opera anche un'**espansione semantica**, includendo automaticamente nella ricerca **le flessioni** (singolare, plurale, maschile, femminile) **ed i sinonimi** dei termini cercati.

Per escludere uno o più sinonimi basta eliminare il flag accanto al singolo termine.

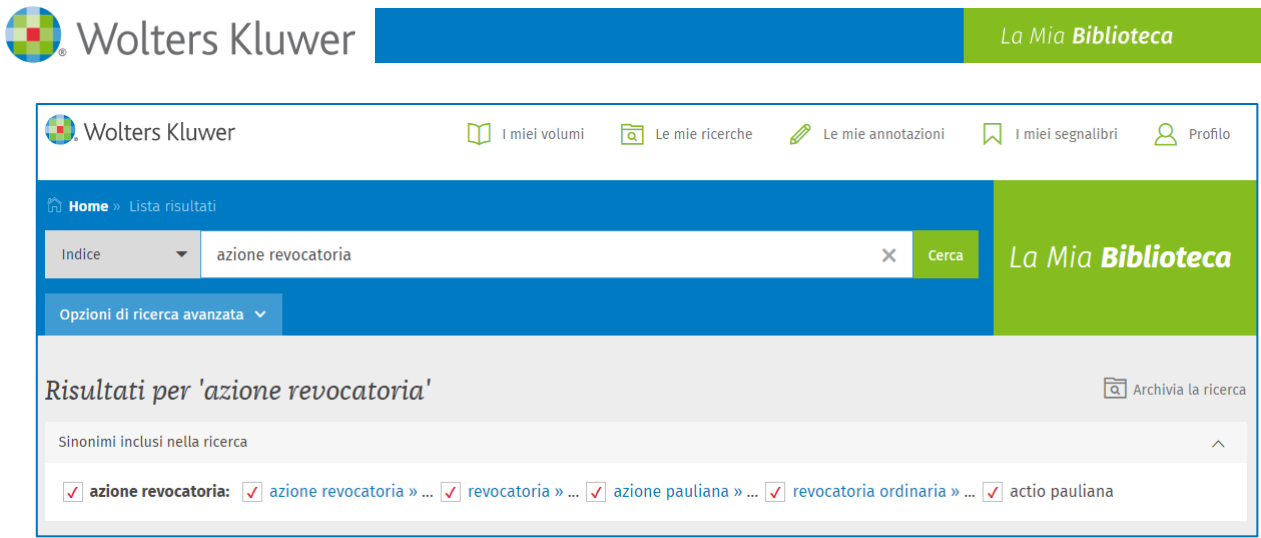

# **3.3. La ricerca a testo libero negli Aggiornamenti**

Questa opzione di ricerca è attiva unicamente per i volumi con formula "*Sempre Aggiornato*" e consente di individuare il concetto di interesse restringendo il campo alle modifiche intervenute su questi volumi. Il motore di ricerca opera anche un'**espansione semantica**, includendo automaticamente nella ricerca **le flessioni** (singolare, plurale, maschile, femminile) **ed i sinonimi** dei termini cercati.

Per escludere uno o più sinonimi basta eliminare il flag accanto al singolo termine.

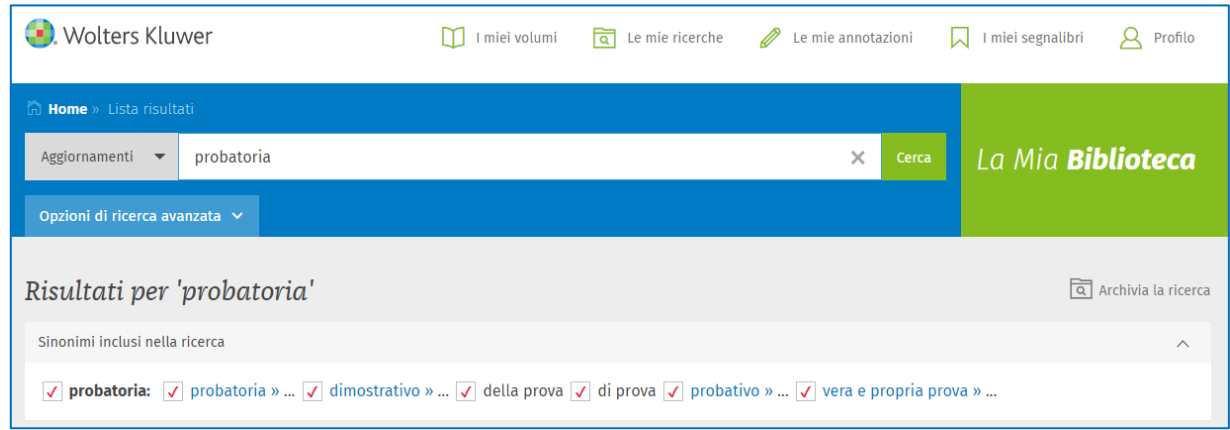

#### **3.4. Le opzioni di ricerca avanzata**

Questa opzione di ricerca è sempre attiva e consente, tramite il pulsante **Opzioni di ricerca avanzata**, di aprire un menù per l'inserimento dei seguenti ulteriori criteri di ricerca:

- Autore
- Anno di Pubblicazione
- ISBN
- Editore
- Indice per Argomenti

Una volta inseriti i parametri di ricerca si può cliccare sul pulsante verde **Applica e cerca;** le opzioni di ricerca avanzata possono essere eliminate in blocco cliccando sul pulsante azzurro **Pulisci**.

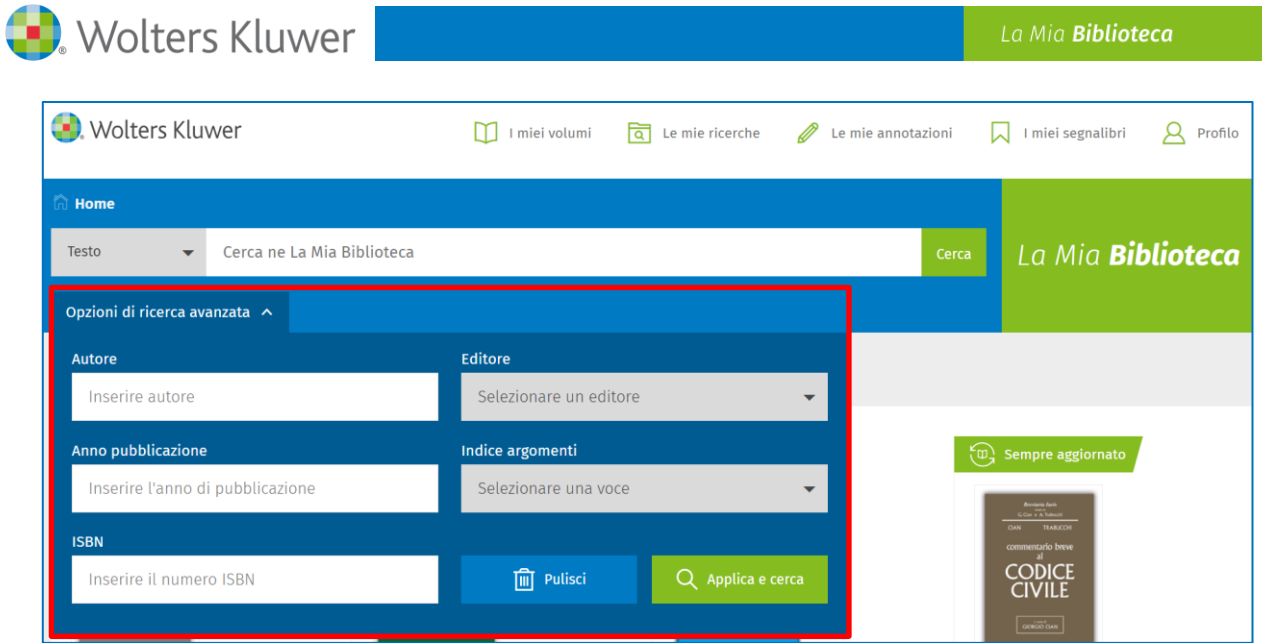

Anche se il pannello delle opzioni di ricerca avanzata viene chiuso dopo l'inserimento di uno o più parametri, questi vengono mantenuti fino all'avvio della successiva ricerca e il numero di parametri inseriti viene indicato tra parentesi accanto al comando di apertura del pannello.

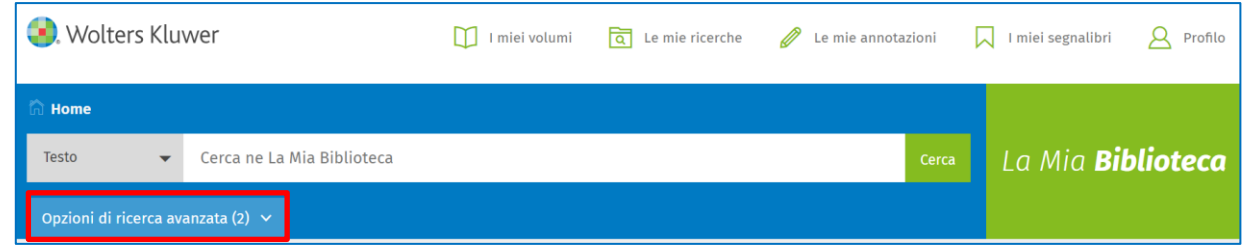

# **3.5. La funzione Archivia la ricerca**

Questa funzione è sempre attiva e consente di memorizzare la ricerca di interesse, in modo da poterla rieseguire successivamente.

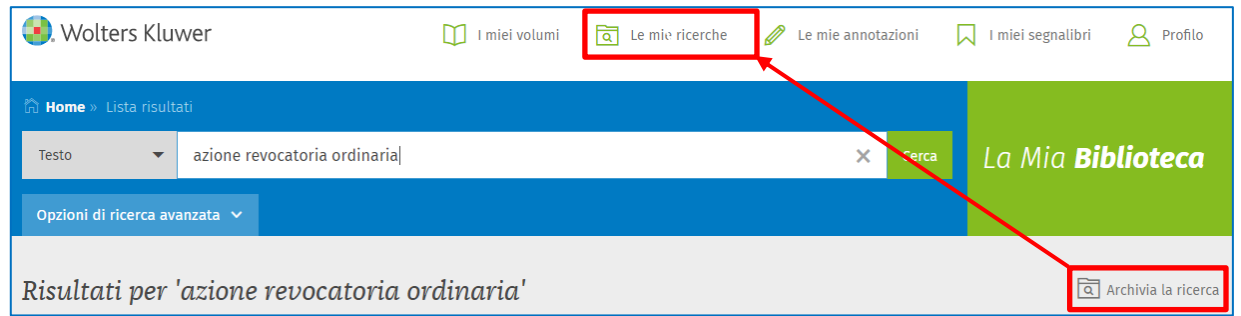

Quando si clicca sul pulsante **Archivia la ricerca**, si apre una finestra nella quale si può inserire il nome della ricerca; cliccando su **Archivia** la ricerca viene inserita in **Le mie ricerche.**

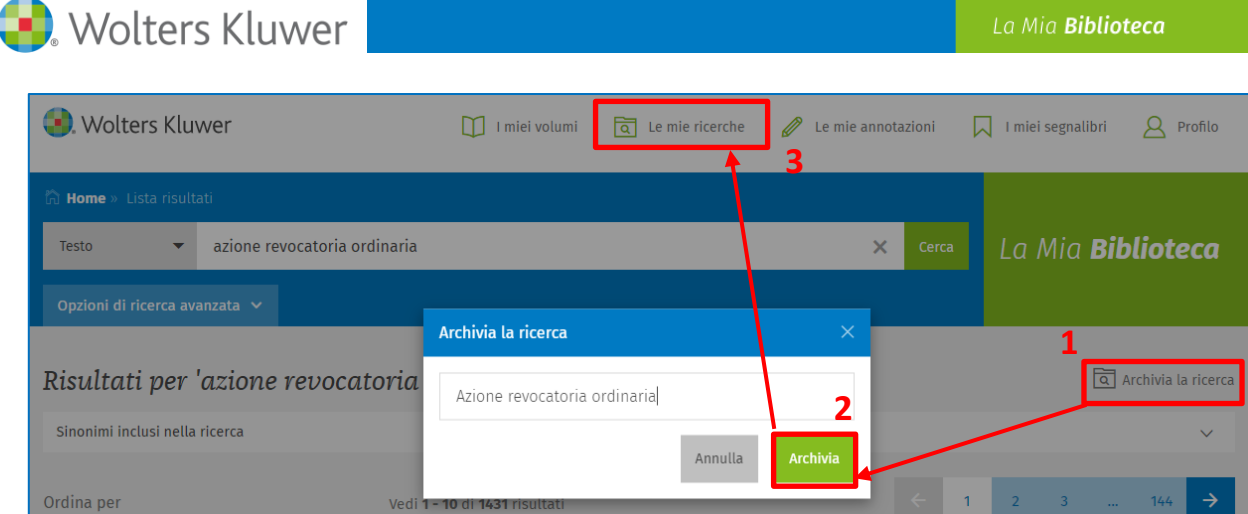

Cliccando su **Le mie ricerche** si visualizza l'elenco delle ricerche archiviate.

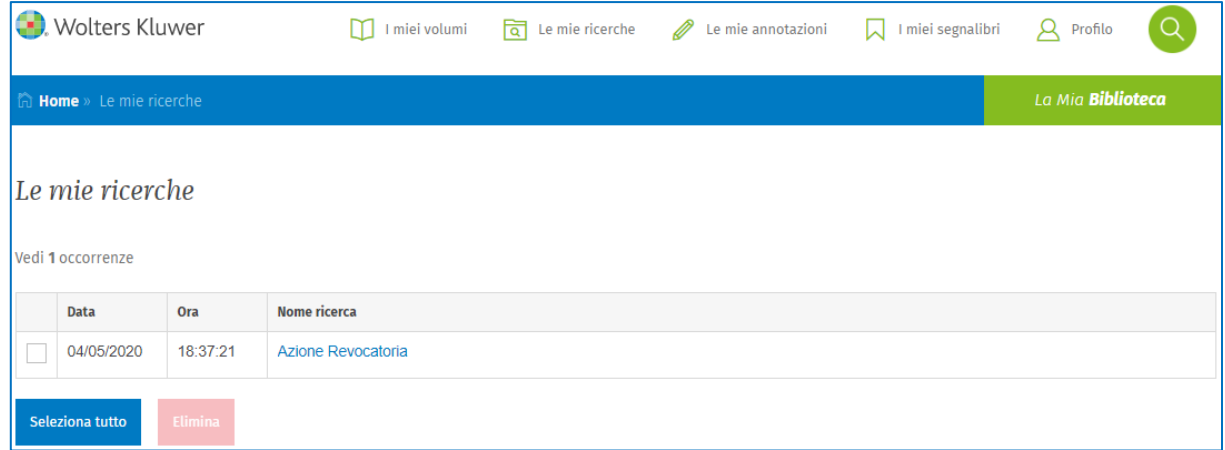

# **4. COME SI CONSULTA LA LISTA DEI RISULTATI**

#### **4.1. La lista dei risultati di una ricerca per Titolo**

Nella lista dei risultati vengono visualizzati:

- 1) **Gli estremi del Volume** (Classificazione, Titolo del Volume, Edizione, Autori, Data di Pubblicazione)
- 2) **Il link all'Abstract**, che consente di visualizzare la copertina ed una breve descrizione dei contenuti

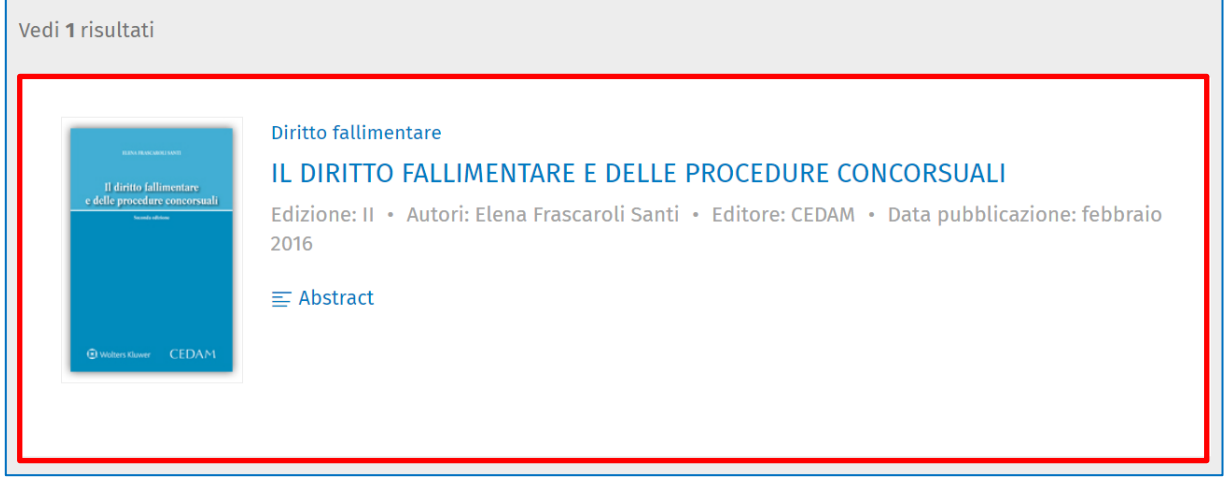

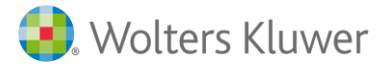

#### **4.2. La lista dei risultati di una ricerca nel Testo**

In questa lista dei risultati (consultabile per **Capitolo**, come in cattura, o per **Libro**) vengono visualizzati:

- 1) **Gli estremi del Capitolo** (numero del capitolo e titolo)
- 2) **La porzione di testo** che contiene la parola o la frase ricercata, evidenziate in azzurro
- 3) **Gli estremi del Volume** (Classificazione, Titolo del Volume, Edizione, Autori, Data di Pubblicazione)
- 4) **Il link all'Abstract**, che consente di visualizzare la copertina ed una breve descrizione dei contenuti

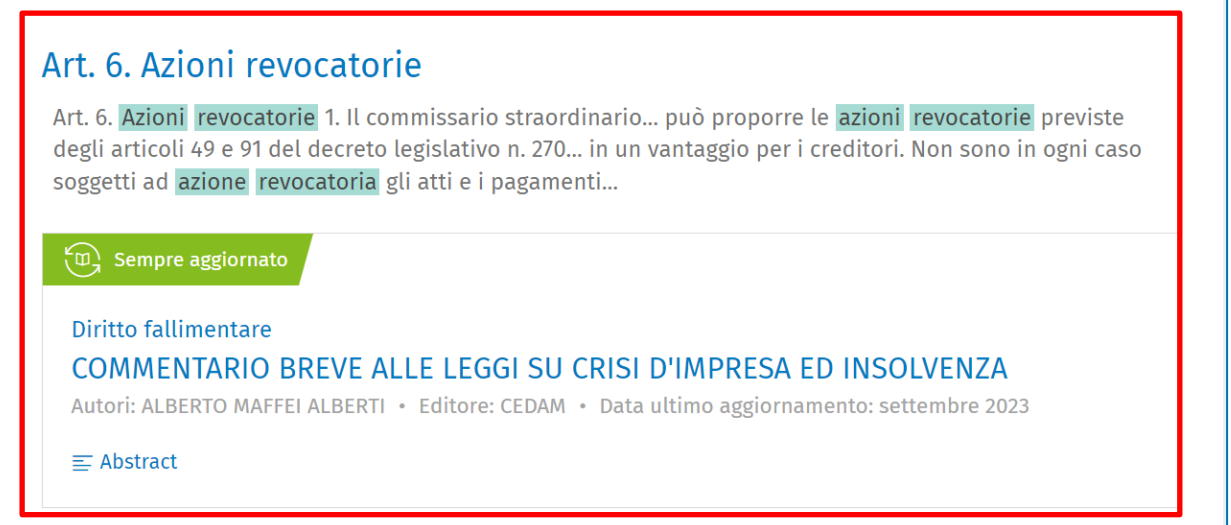

#### **4.3. La lista dei risultati di una ricerca per l'Indice**

Nella lista dei risultati vengono visualizzati:

- 1) **Gli estremi del Volume** (Classificazione, Titolo del Volume, Edizione, Autori, Data di Pubblicazione)
- 2) **Il link all'Abstract**, che consente di visualizzare la copertina ed una breve descrizione dei contenuti
- 3) **La porzione dell'Indice** che contiene la parola o la frase ricercata, evidenziate in azzurro

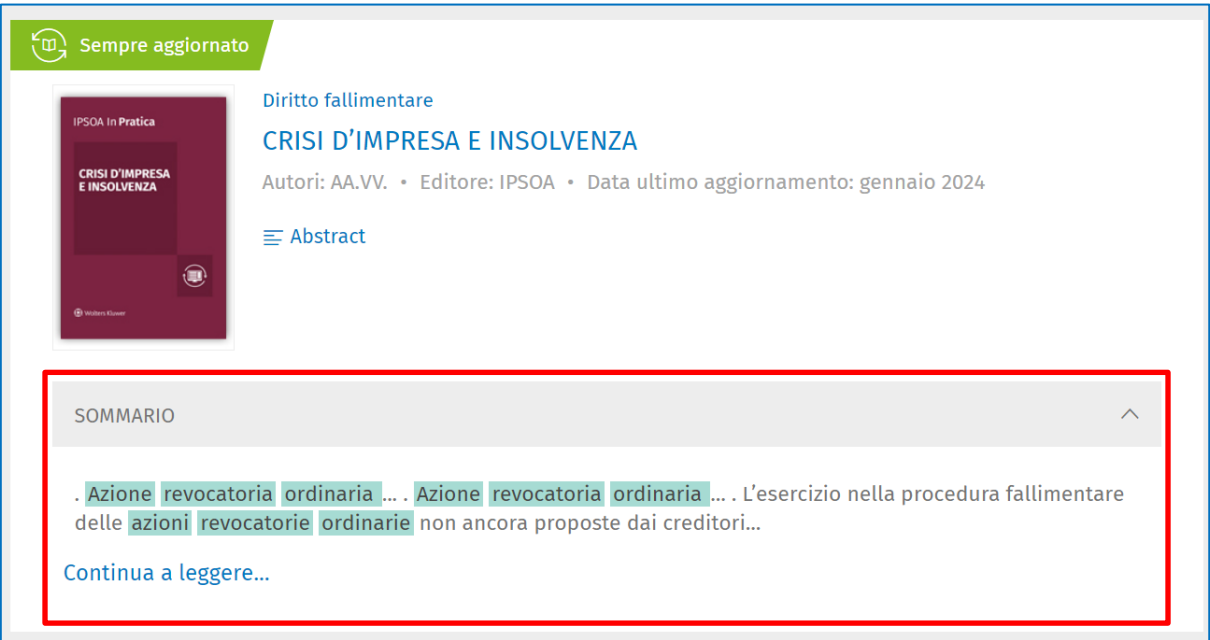

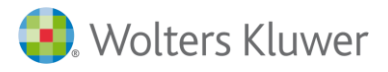

#### **4.4. La lista dei risultati di una ricerca per Aggiornamenti**

Nella lista dei risultati vengono visualizzati:

- 1) **Gli estremi del Volume** (Classificazione, Titolo del Volume, Edizione, Autori, Data di Pubblicazione)
- 2) **Il link all'Abstract**, che consente di visualizzare la copertina ed una breve descrizione dei contenuti
- 3) **La porzione della Parte Modificata** (evidenziata in verde) con l'indicazione della data dell'aggiornamento – contenente la parola o la frase ricercata, evidenziate in azzurro

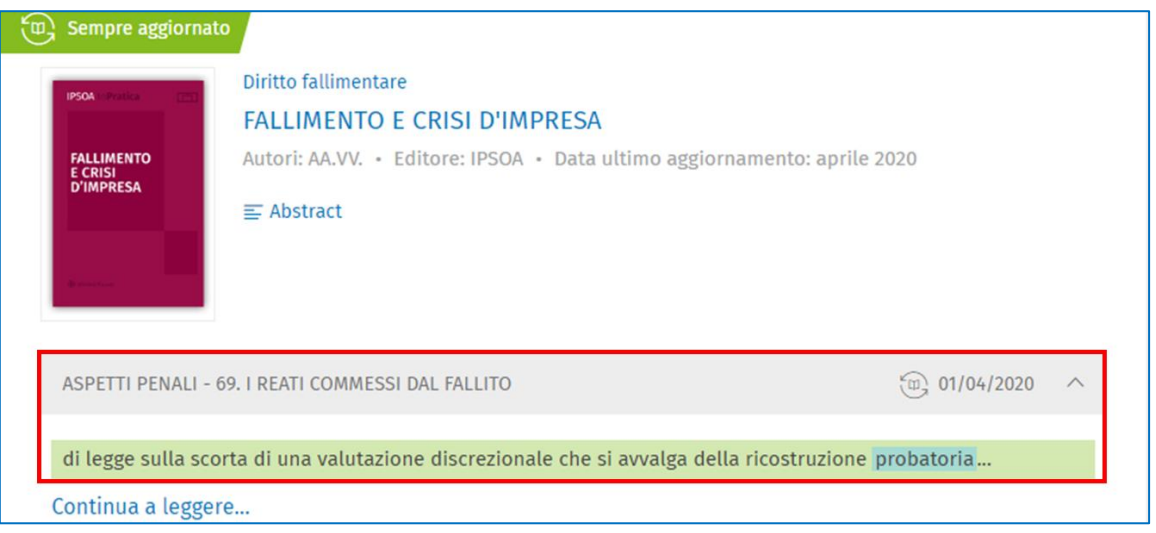

#### **4.5. I filtri della lista dei risultati**

La visualizzazione della lista dei risultati può essere modificata utilizzando i seguenti parametri:

- 1. **Ordina per:** consente di visualizzare la lista dei risultati per RILEVANZA (maggiore pertinenza rispetto alla ricerca effettuata) / CRONOLOGIA (dal più recente al più risalente)
- 2. **Vedi**: consente di visualizzare la lista de **I Miei Volumi** (che sono i volumi compresi nell'abbonamento o acquistati) e **Altri Volumi** (che sono invece i volumi non consultabili integralmente perché non compresi nell'abbonamento o non acquistati)
- 3. **Filtra per:** consente di limitare i risultati di ricerca ai soli volumi **Sempre Aggiornati** oppure ad una specifica collana appartenente alla suddetta categoria (es. IPSOA In Pratica).
- 4. **Indice degli argomenti:** consente di restringere la lista dei documenti in base alla loro classificazione. Per rimuovere i filtri è sufficiente cliccare sul link **Elimina tutti i filtri**

Solo per i risultati di una ricerca nel **Testo**, è disponibile il parametro **Visualizza per:** consente di visualizzare i risultati per **Capitolo** o per **Libro**.

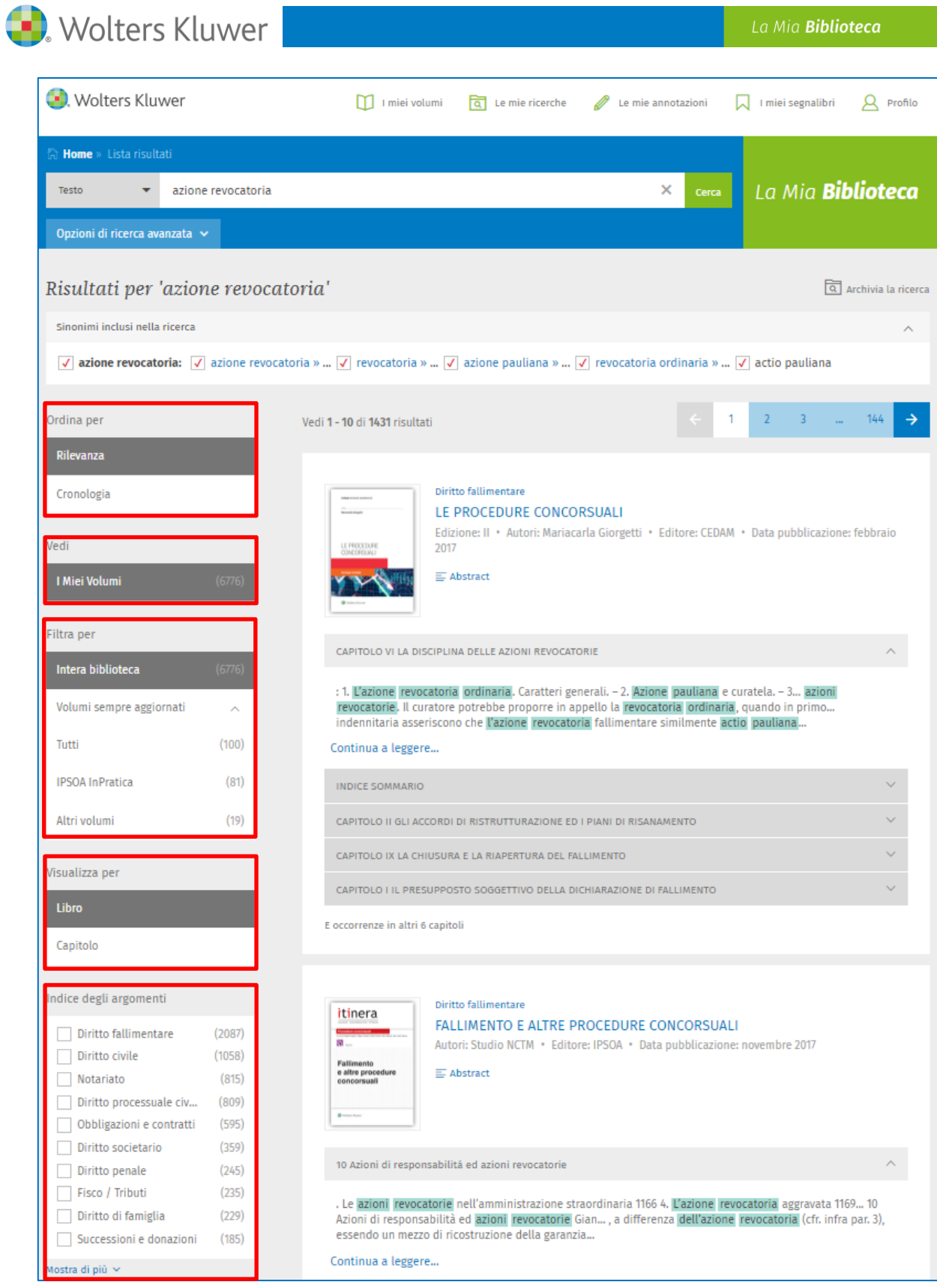

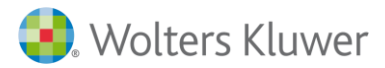

Solo per la modalità di ricerca per **Aggiornamenti** (applicabile unicamente ai volumi con formula "*Sempre Aggiornato*") è previsto un ulteriore parametro: il **filtro data**.

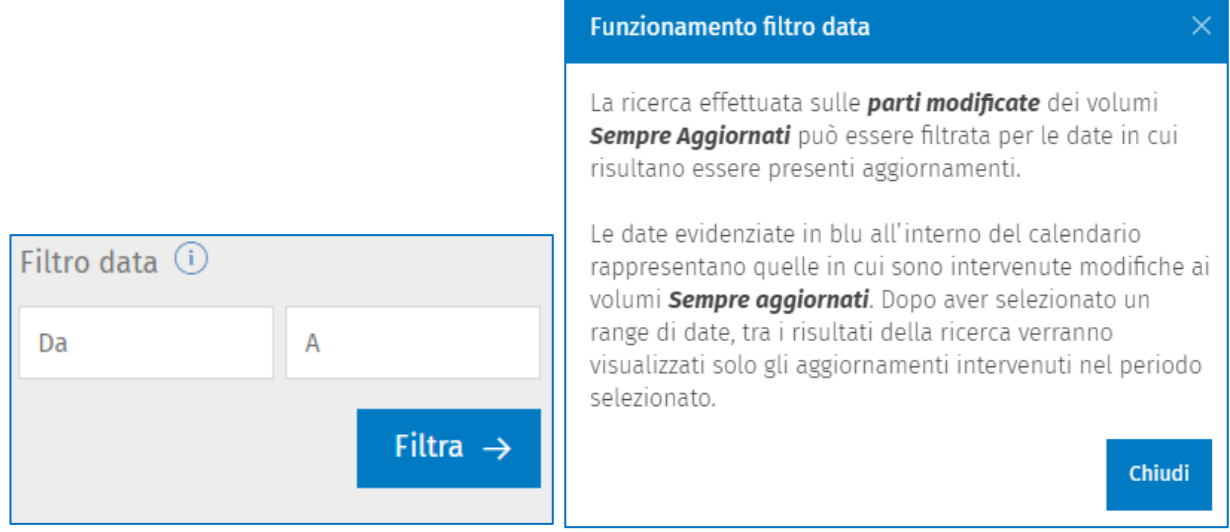

Cliccando su **Altri Volumi** si accede ad una lista di volumi di cui si possono visualizzare gli Estremi (Classificazione, Titolo, Edizione, Editore, Autori, Data di Pubblicazione), l'Abstract e cliccando sul **titolo** si accede all'Indice del volume, da cui si può consultare il primo capitolo (evidenziato in azzurro).

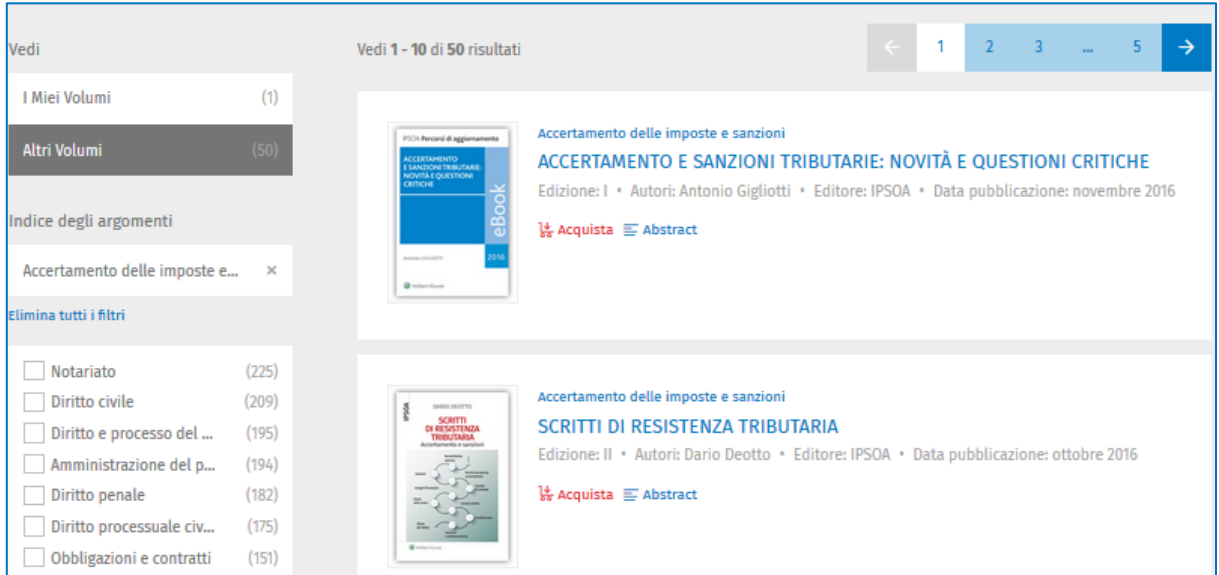

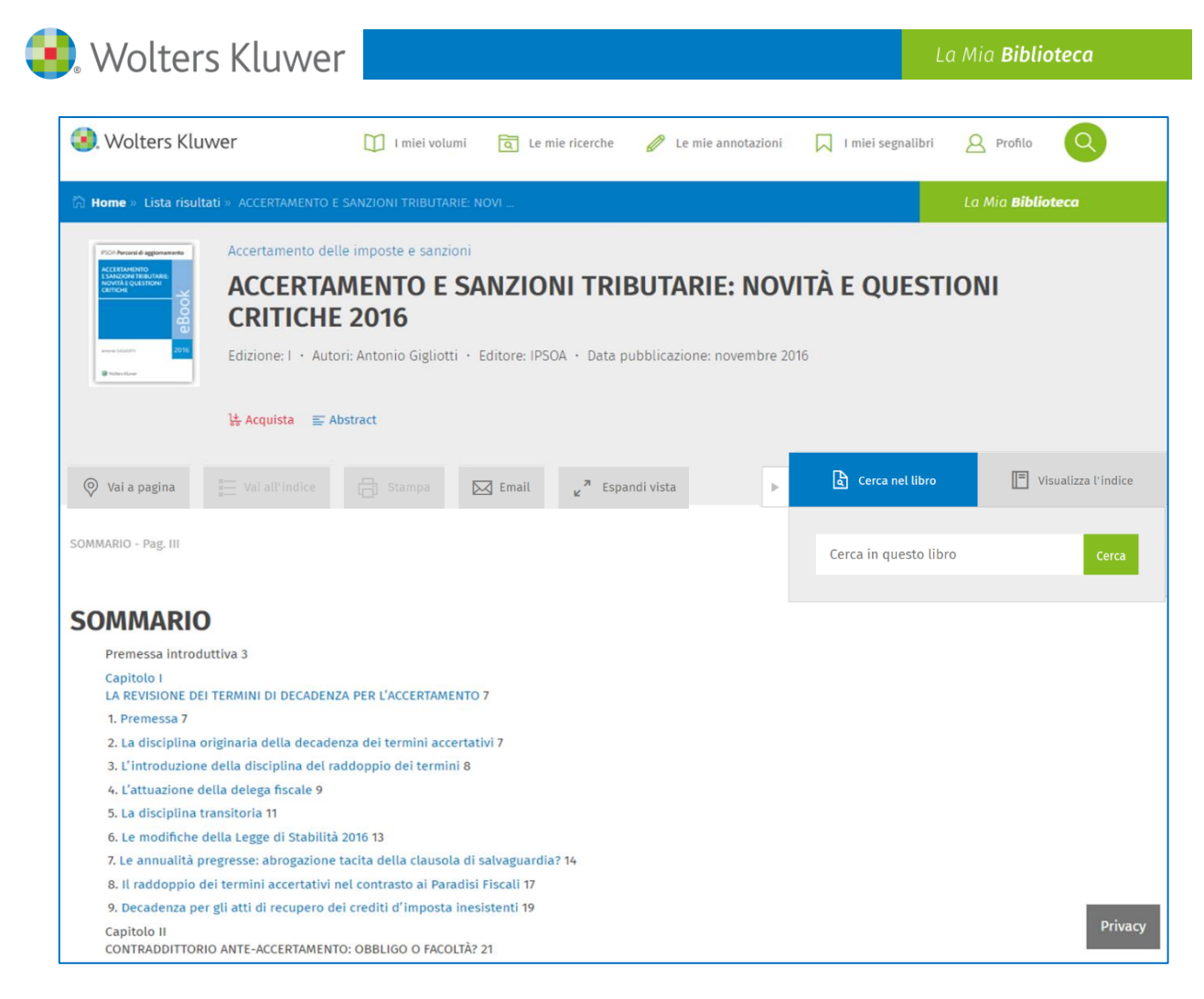

Cliccando su **Acquista**, si accede al seguente messaggio.

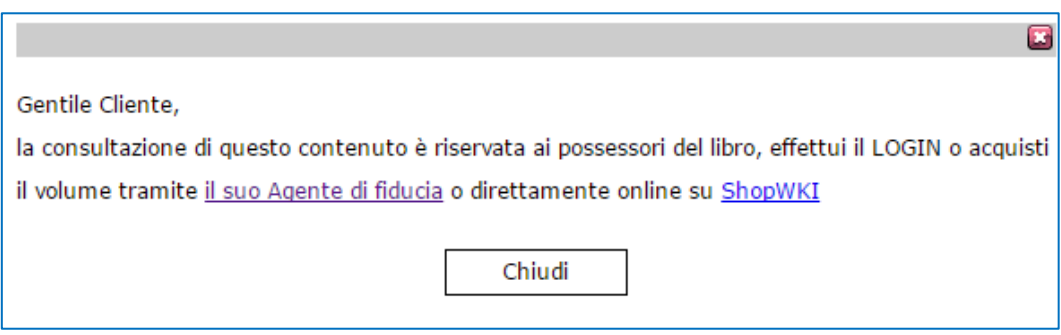

#### **5. COME SI CONSULTANO I DOCUMENTI**

#### **5.1. Elementi visualizzati nel documento**

#### **a. Documento ottenuto da una ricerca nel Testo**

Quando si effettua questo tipo di ricerca si visualizza la pagina del volume che contiene la prima occorrenza della parola o della frase cercata. Entrando nel singolo documento vengono visualizzati:

- 1) Gli estremi del Volume (Classificazione, Titolo, Edizione, Autori, Data di Pubblicazione)
- 2) L'Abstract
- 3) Il numero della pagina
- 4) Il contenuto della pagina, in formato testo
- 5) Le parole ricercate, evidenziate in azzurro

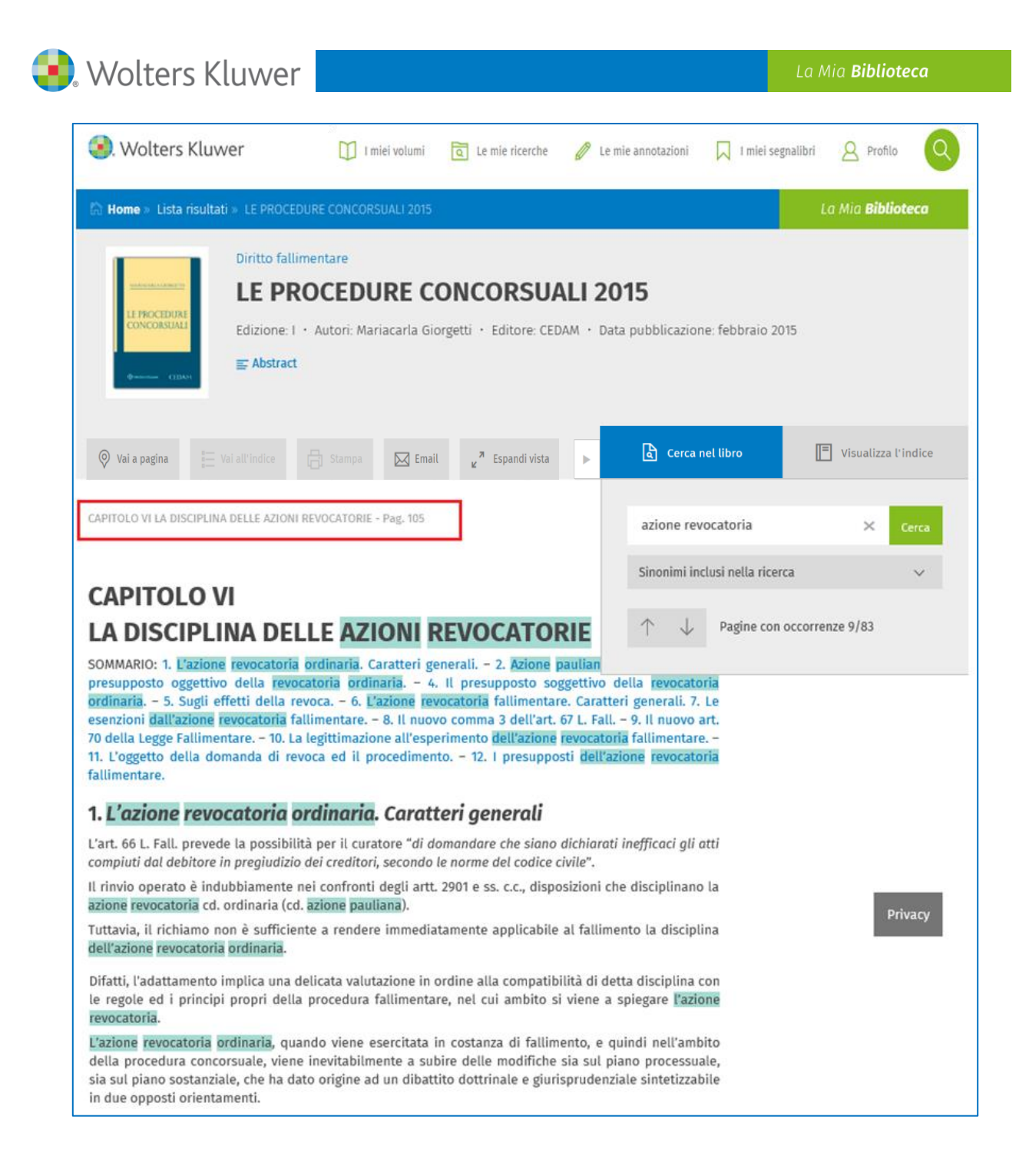

# **b. Documento ottenuto da una ricerca nel Titolo**

Quando si effettua questo tipo di ricerca si visualizza la pagina del volume che contiene la prima occorrenza della parola o della frase cercata. Entrando nel singolo documento vengono visualizzati:

- Gli estremi del Volume (Classificazione, Titolo, Edizione, Autori, Data di Pubblicazione)
- L'Abstract
- L'Indice Sommario del volume, che consente di consultare direttamente il capitolo di interesse tramite link ipertestuali

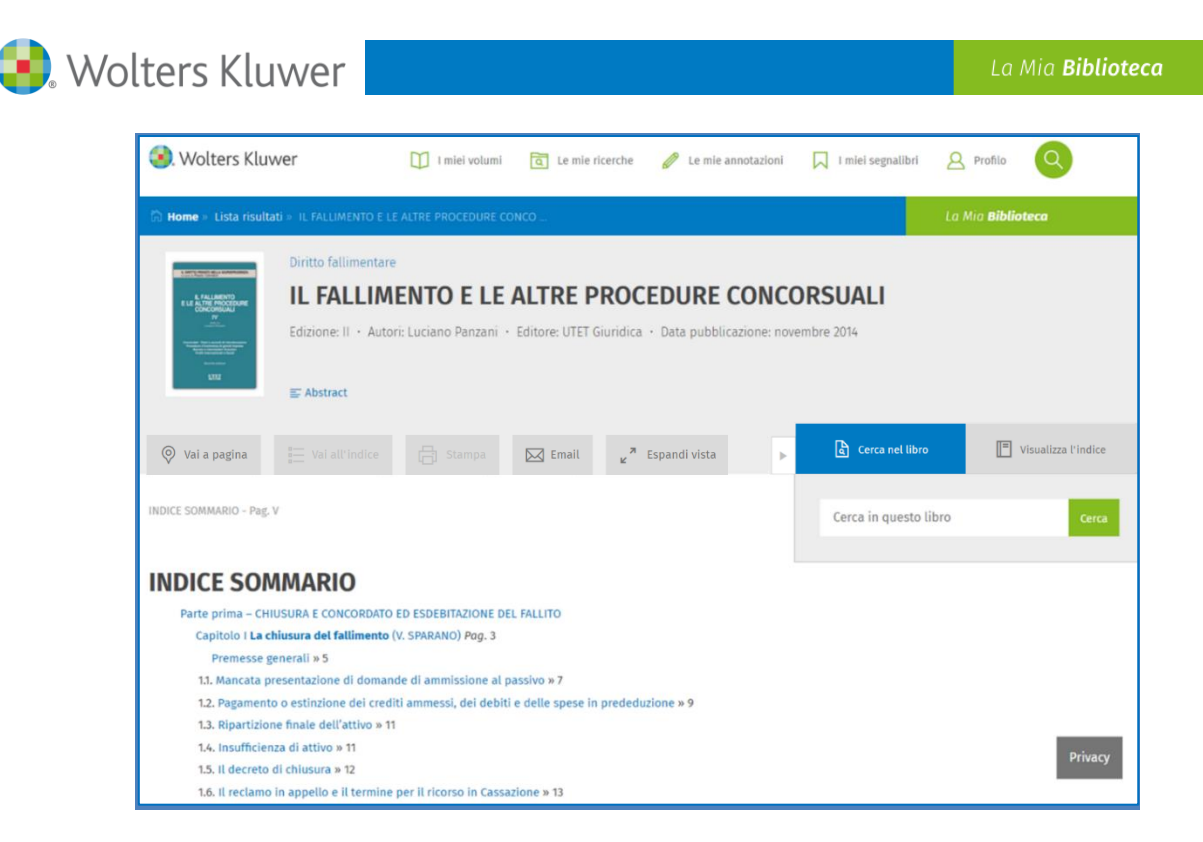

# **c. Documento ottenuto da una ricerca nell'Indice**

Quando si effettua questo tipo di ricerca si visualizza l'indice con l'evidenziazione del capitolo dove è presente la parola o la frase cercata. Entrando nel singolo documento vengono visualizzati:

- Gli estremi del Volume (Classificazione, Titolo, Edizione, Autori, Data Di Pubblicazione)
- L'Abstract
- L'Indice Sommario del volume, che consente di consultare direttamente il capitolo di interesse, tramite link ipertestuali

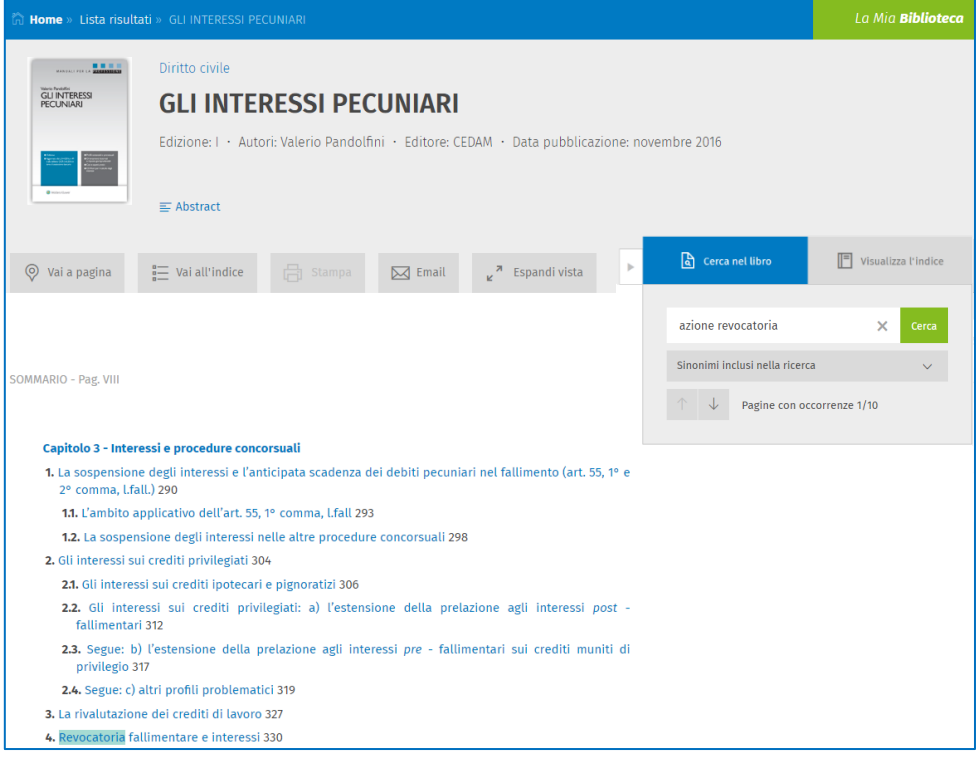

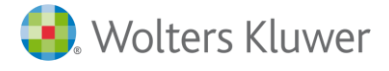

#### **5.2. Funzioni attivabili all'interno del documento**

All'interno dei documenti sono presenti numerose e utilissime funzionalità che si possono attivare:

attraverso i seguenti pulsanti, posizionati all'inizio della pagina.

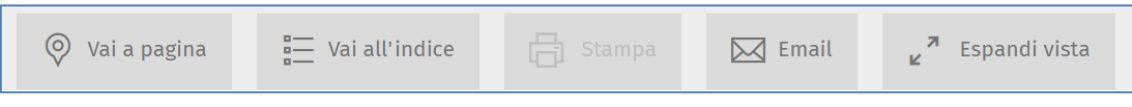

attraverso questi altri pulsanti, posizionati in fondo alla pagina.

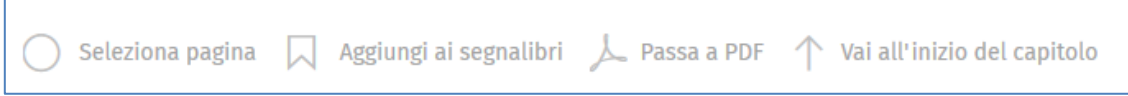

- attraverso un box laterale, posizionato sul lato destro della pagina.

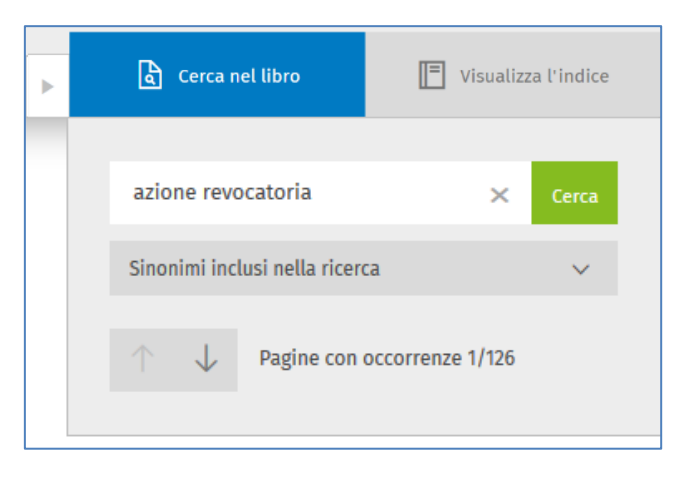

a. **Vai a pagina:** consente di spostarsi rapidamente all'interno del volume. Cliccando sul pulsante si attiva una finestra nella quale si può inserire il numero della pagina che si raggiunge subito cliccando sul pulsante **Vai**.

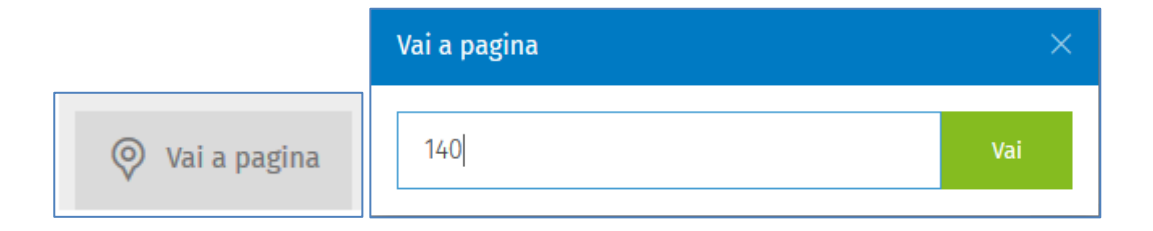

La Mia **Biblioteca** 

b. **Vai all'indice:** consente di visualizzare l'indice del volume.

**D**. Wolters Kluwer

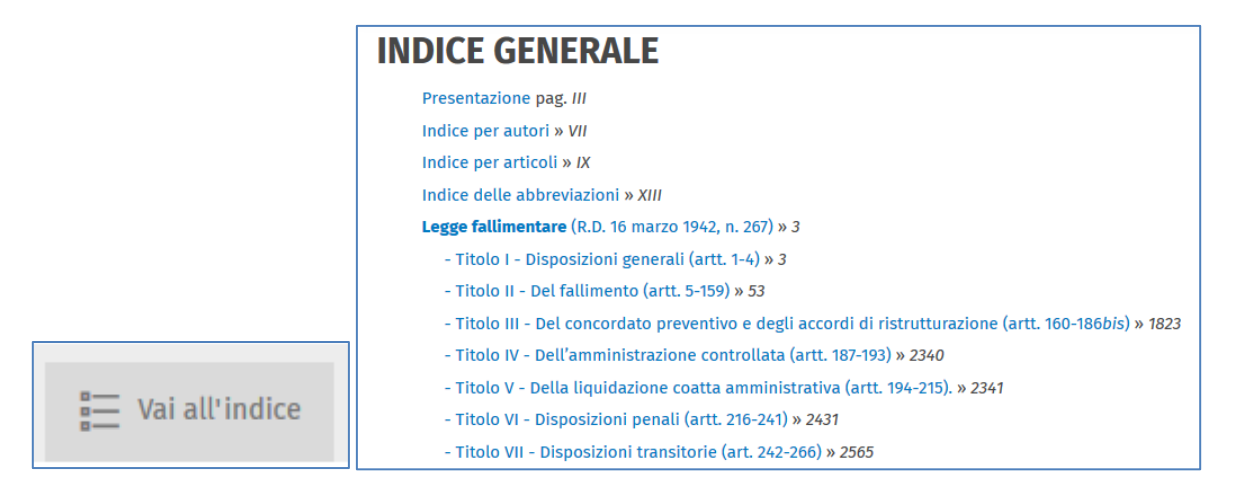

c. **E-mail:** consente di inviare il link all'indice del volume che si sta consultando.

[www.lamiabiblioteca.com/read/11BO0000007565LIBRO?pageId=11BO0000007565PAGINA00005](http://www.lamiabiblioteca.com/read/11BO0000007565LIBRO?pageId=11BO0000007565PAGINA00005)

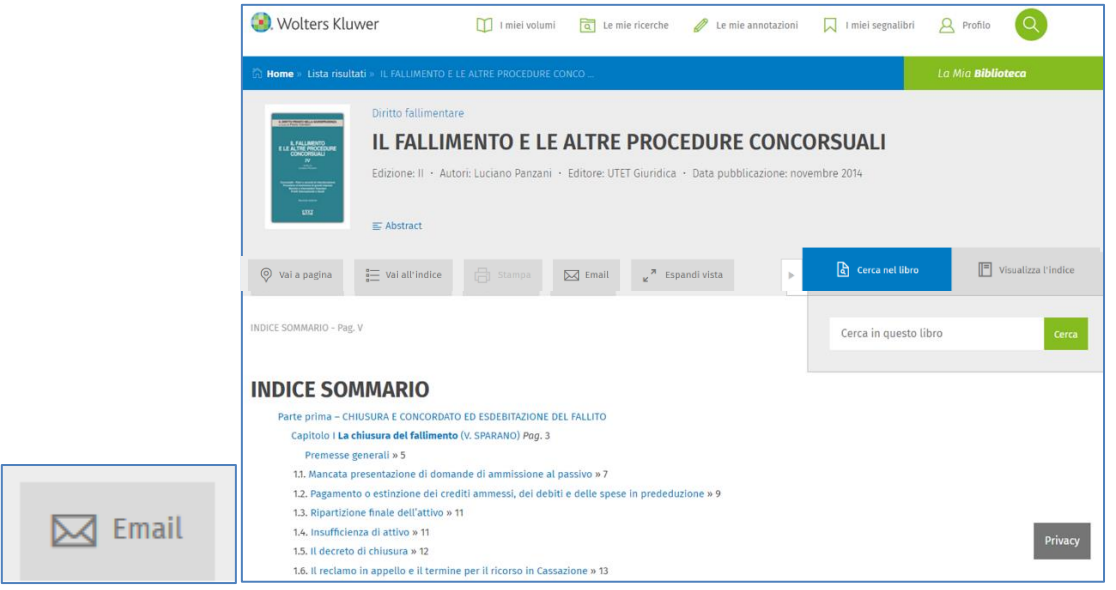

d. **Stampa:** consente di stampare la pagina visualizzata. Il pulsante non si attiva automaticamente. Per attivarlo occorre prima cliccare sul pulsante "**seleziona pagina**" in fondo a ciascuna pagina.

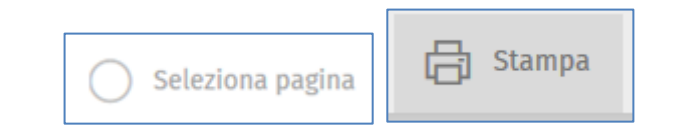

Cliccando sul pulsante Stampa si apre una finestra che mostra le seguenti informazioni:

- Titolo del volume
- Numero di pagina
- Aggiungi pagine
- Scelta del formato di stampa: HTML (includendo evidenziazioni ed annotazioni) o PDF

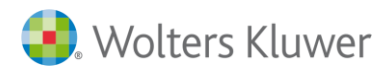

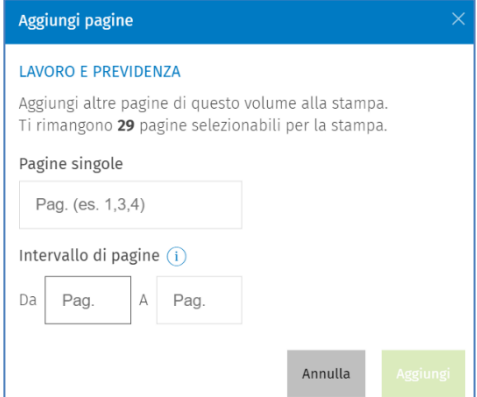

- L'opzione Aggiungi pagine permette di:
- aggiungere pagine singole
- selezionare più pagine indicando il **range** di proprio interesse

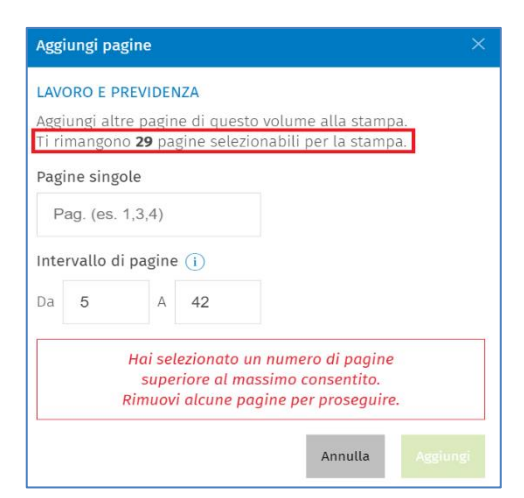

Il sistema ti informa con **apposite segnalazioni** circa il corretto inserimento dei dati.

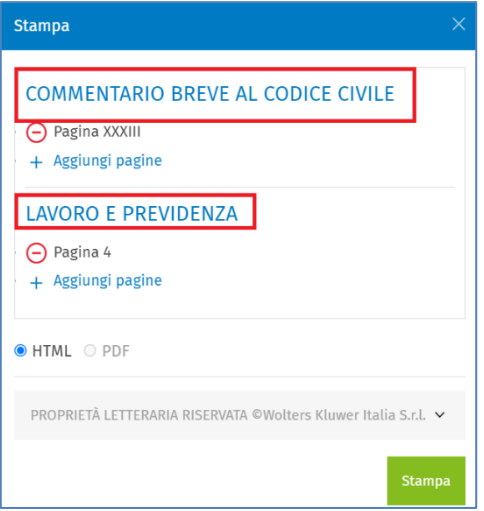

È possibile includere nella medesima lista di stampa pagine di **titoli differenti**.

Una volta scelto il formato, si può cliccare sul pulsante verde Stampa. Per ogni sessione si possono stampare fino a 30 pagine; la stampa in PDF non è applicabile a tutte le tipologie editoriali.

La funzionalità di Stampa, per ragioni legate alla tutela del diritto d'autore, può risultare inibita su alcuni volumi; in questi casi, cliccando su "seleziona pagina", si apre una finestra che comunica che la funzionalità non è disponibile sul titolo in questione.

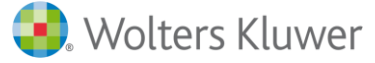

- e. **Espandi/Riduci vista:** questi comandi consentono di applicare la visualizzazione a schermo intero, che agevola la consultazione del volume nascondendo temporaneamente le informazioni di dettaglio del titolo e le seguenti possibilità di navigazione:
	- tornare alla **Lista dei risultati**
	- tornare alla **Ricerca impostata**
	- impostare una nuova ricerca cliccando su **Home**

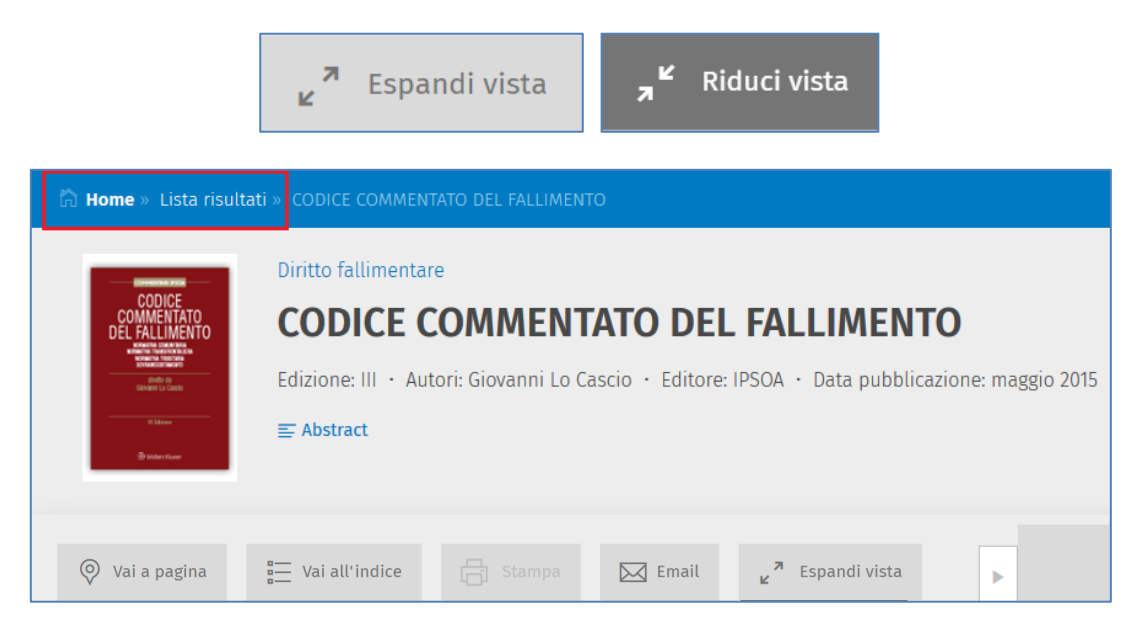

Nota: "Espandi vista" si attiva **automaticamente** scorrendo le pagine del testo.

f. **Passa a PDF:** consente di visualizzare la pagina che si sta consultando nel formato PDF, con lo stesso layout grafico di impaginazione del volume cartaceo. La visualizzazione in formato PDF consente di utilizzare lo zoom e di scorrere le pagine del volume attraverso le frecce.

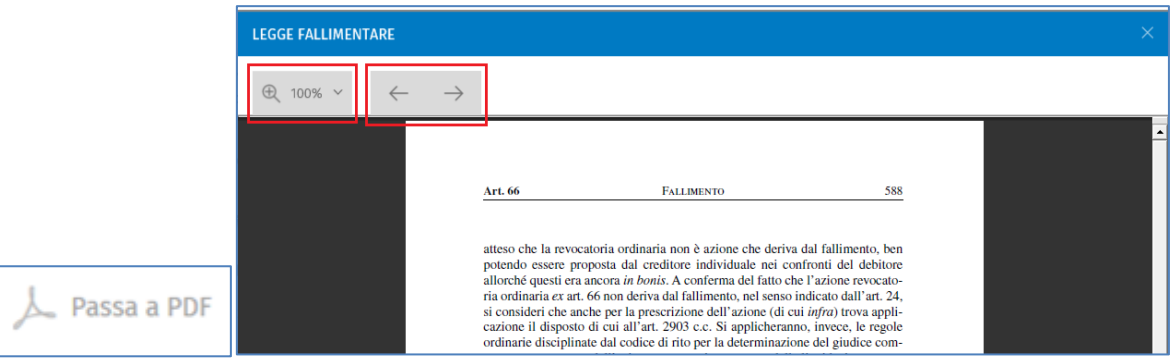

Questa funzione non è disponibile per i volumi nella formula *Sempre aggiornati*.

g. **Aggiungi ai segnalibri**: consente di inserire la pagina visualizzata nell'archivio dei segnalibri. Una volta cliccato, il pulsante si trasforma in **Elimina dai segnalibri.**

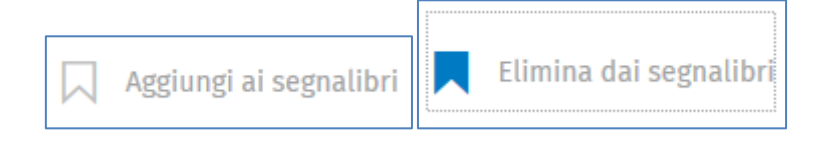

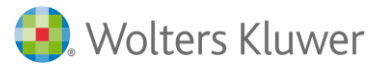

#### Il segnalibro rimarrà presente all'interno della pagina e verrà inserito nell'archivio dei segnalibri.

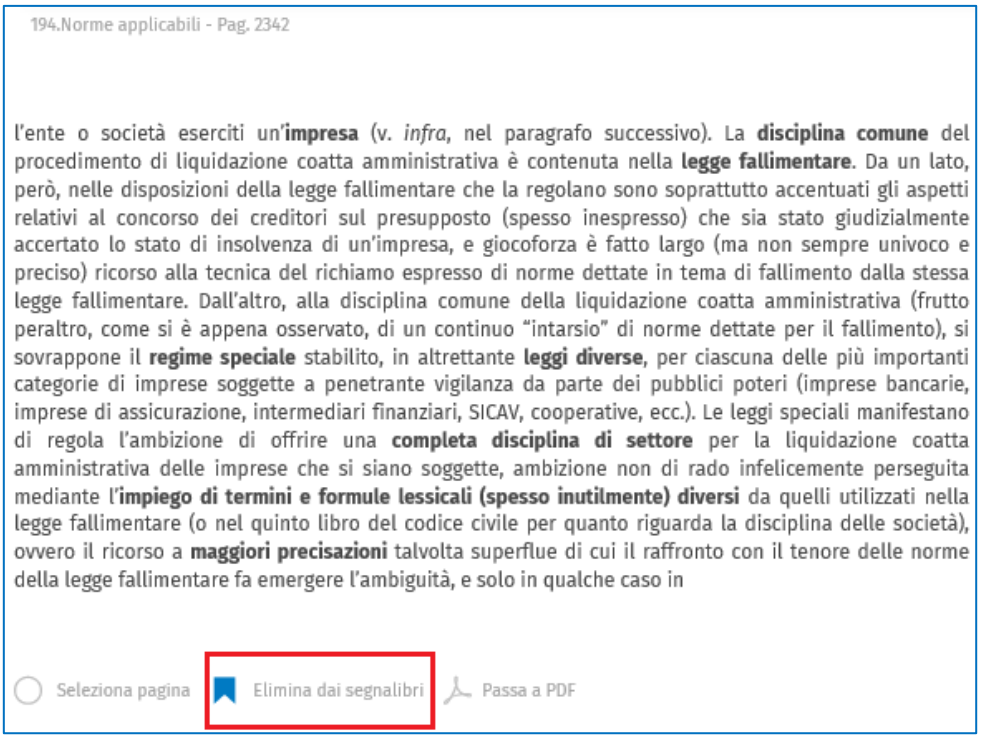

Cliccando sul pulsante **Segnalibri** si apre la lista dei volumi nei quali sono stati inseriti i segnalibri con il link alla pagina dove è stato inserito il segnalibro.

Questa funzione non è disponibile per i volumi nella formula *Sempre aggiornati*.

h. **Vai all'inizio del capitolo:** consente di tornare all'inizio del capitolo che si sta consultando.

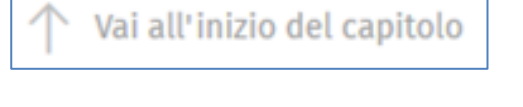

i. **Vai all'inizio dell'articolo:** consente, per i soli volumi Breviaria Iuris, di tornare all'inizio dell'articolo che si sta consultando.

Vai all'inizio dell'articolo

j. **Cerca nel libro:** consente di ripetere la ricerca all'interno di tutto il volume e di raggiungere agevolmente le pagine in cui sono presenti le parole cercate; le parole ricercate possono essere agevolmente sostituite cliccando sulla "x" accanto al comando **Cerca** e digitando nuovi termini.

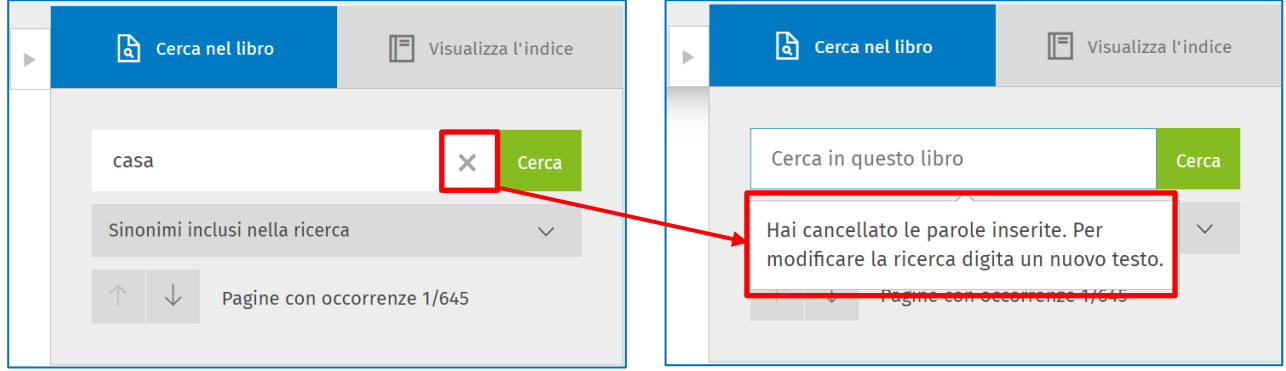

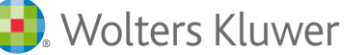

k. **Visualizza l'indice:** consente di visualizzare in qualsiasi momento, all'interno del box sulla destra, il Sommario del titolo in fase di consultazione; le voci del Sommario sono navigabili tramite click e consentono l'atterraggio diretto al punto di interesse nel testo.

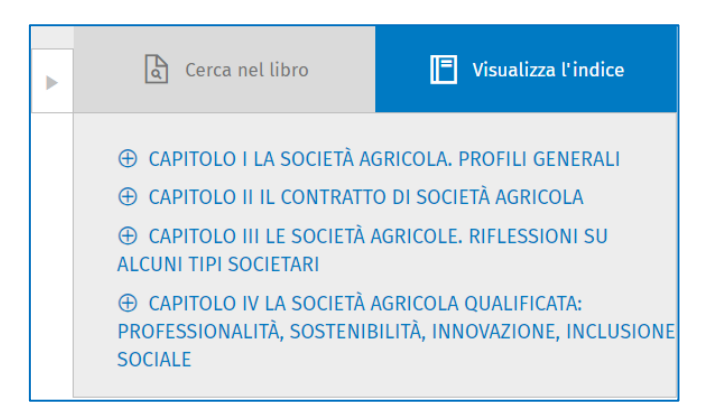

Per i titoli **«Sempre Aggiornati»** della collana **IPSOA In Pratica**, il box è impostato automaticamente su **«Cerca nell'indice»**, poiché questi titoli presentano più indici**;** si può passare in ogni momento a «Visualizza l'indice», che si applica solo al **Sommario**.

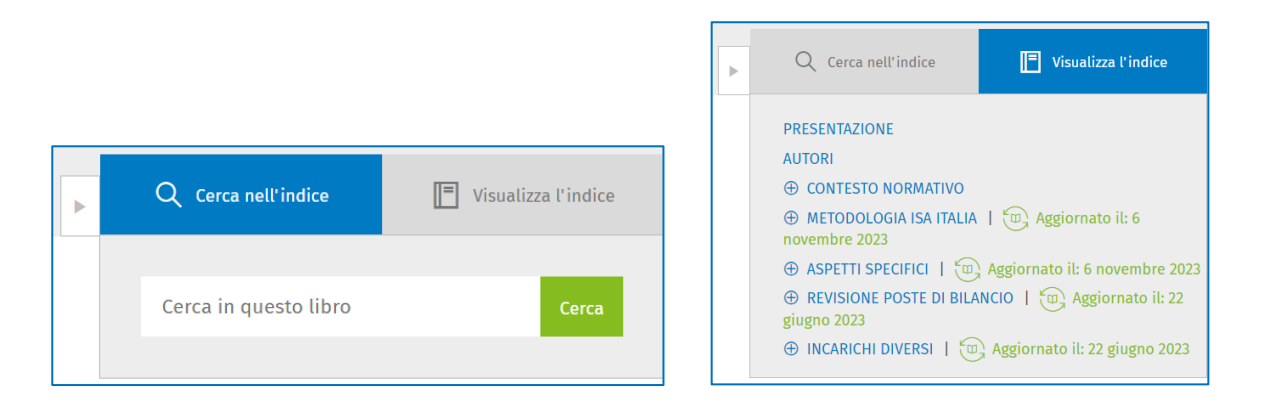

#### l. **Evidenzia, Aggiungi annotazione, Copia**:

È possibile selezionare una porzione di testo (o un'intera pagina) ed attivare le seguenti funzionalità:

**Evidenzia**: consente di evidenziare una porzione di testo (funzione non disponibile per i volumi nella formula *Sempre aggiornati*).

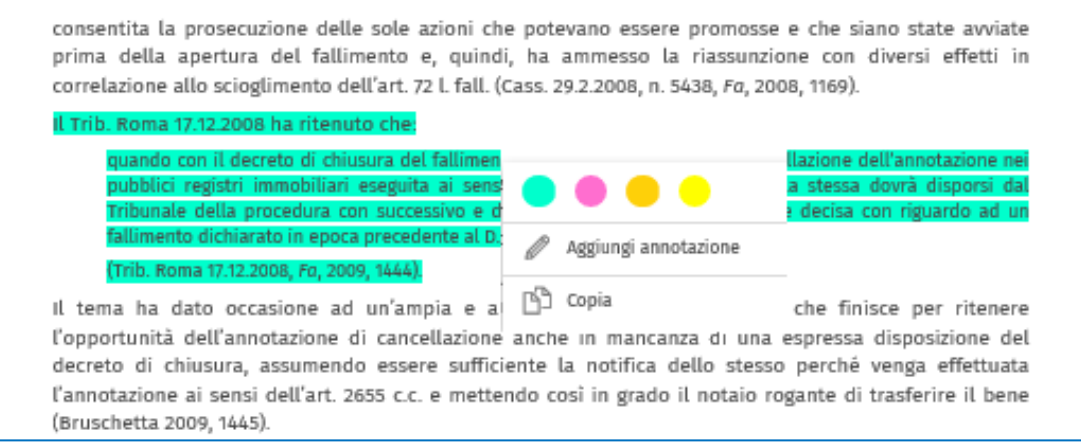

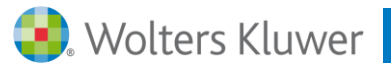

**Aggiungi annotazione:** consente di inserire un testo lungo fino a 500 caratteri (funzione non disponibile per i volumi nella formula *Sempre aggiornati*).

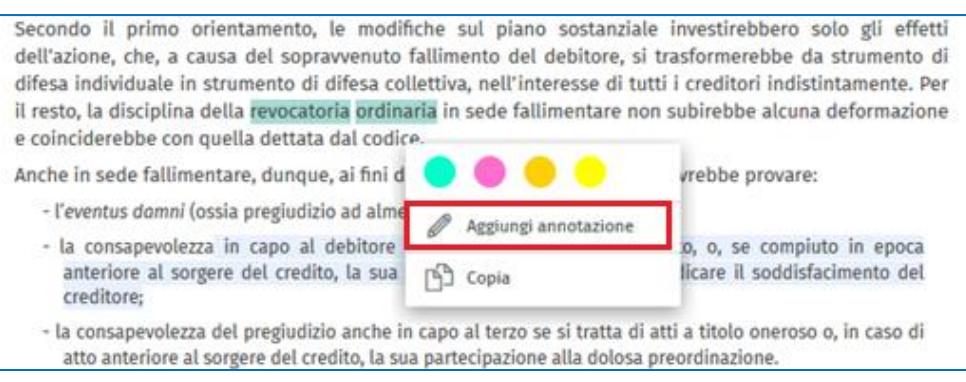

Si può inserire un testo e scegliere anche di evidenziarlo con un colore.

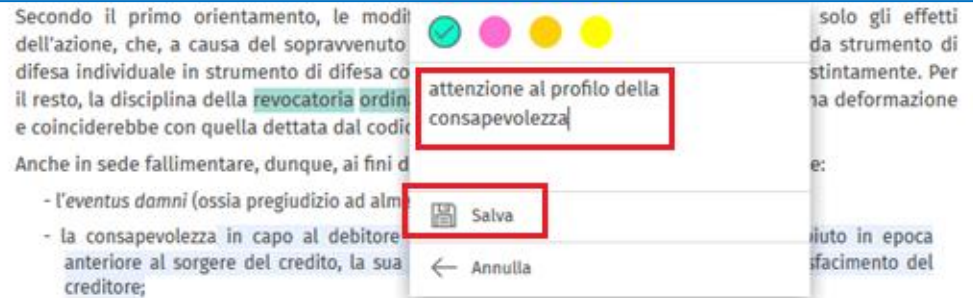

Cliccando su **Salva** il testo verrà evidenziato con il colore scelto e verrà inserita un'icona, cliccando sulla quale si potrà visualizzare il testo inserito.

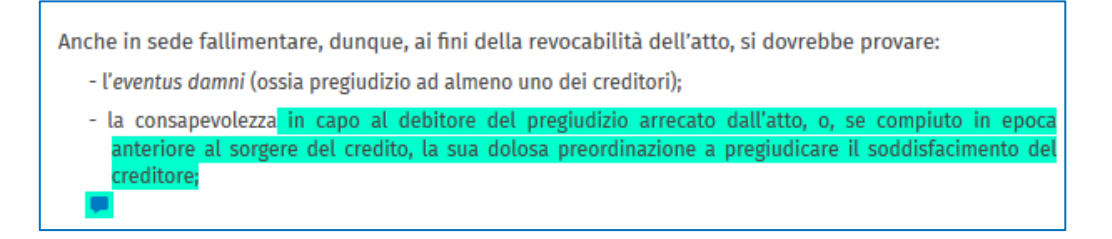

Una volta aperta, l'annotazione si può modificare o cancellare.

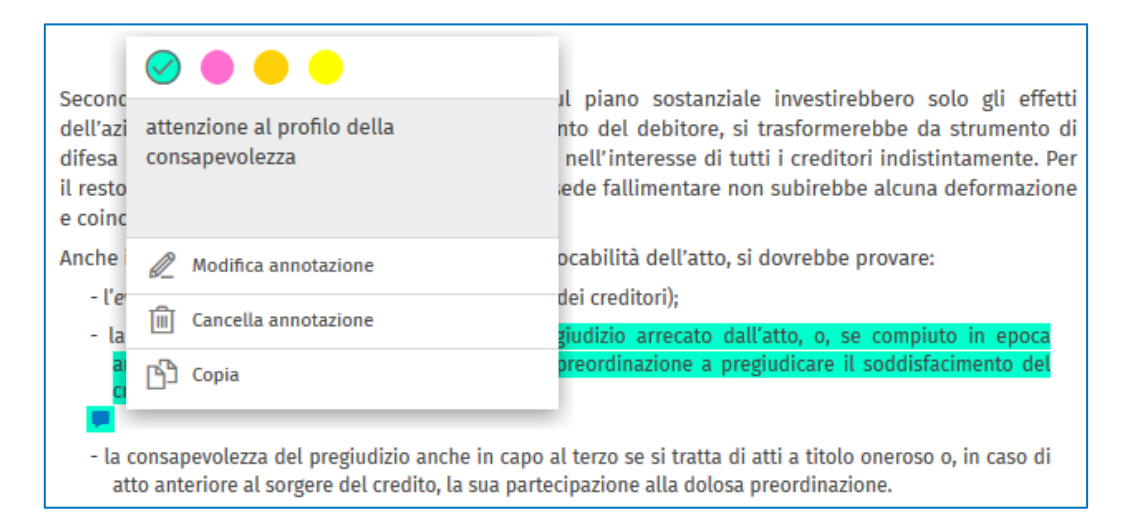

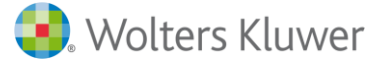

Annotazioni ed evidenziazioni sono limitate, **complessivamente**, a 500 per ciascun utente.

**Copia** (fino a 20 pagine per sessione): consente di inserire la porzione del testo che interessa in un documento personale.

Secondo il primo orientamento, le modifiche sul piano sostanziale investirebbero solo gli effetti dell'azione, che, a causa del sopravvenuto fallimento del debitore, si trasformerebbe da strumento di difesa individuale in strumento di difesa collettiva, nell'interesse di tutti i creditori indistintamente. Per il resto, la disciplina della revocatoria ordinaria in sede fallimentare non subirebbe alcuna deformazione e coinciderebbe cor Anche in sede fallin vocabilità dell'atto, si dovrebbe provare: - l'eventus damni dei creditori); Aggiungi annotazione - la consapevole egiudizio arrecato dall'atto, o, se compiuto in epoca ۹Ĵ Copia preordinazione a pregiudicare il soddisfacimento del anteriore al so creditore;

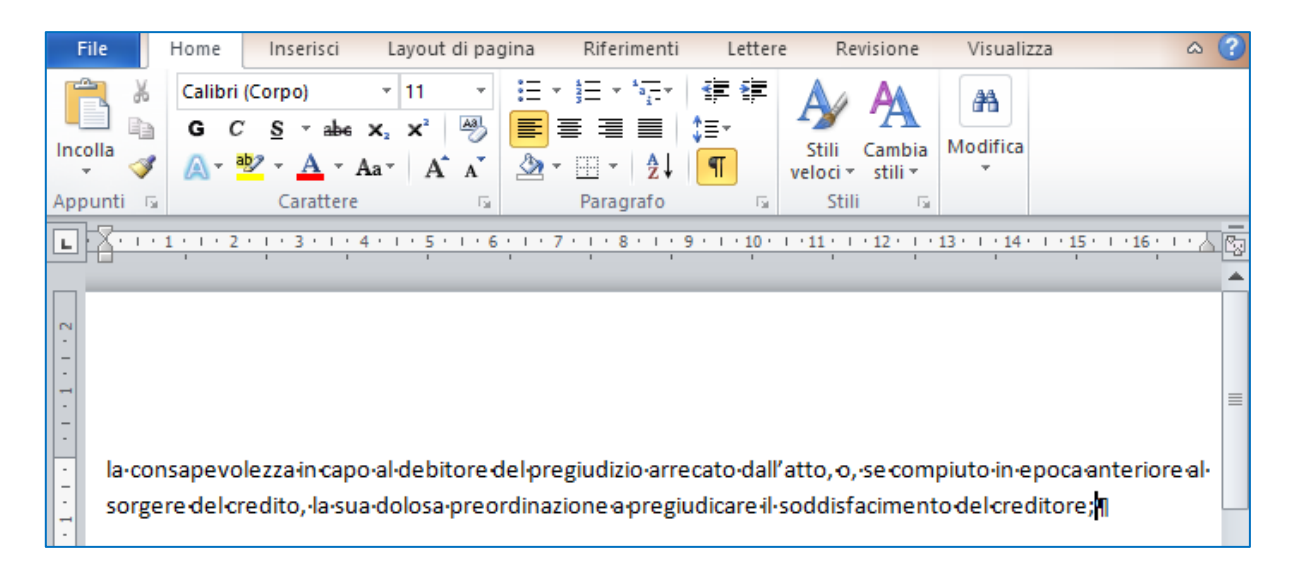

#### m. **Scorrimento della pagina**

Lo scorrimento delle pagine avviene in verticale facendo scorrere con il mouse il menù laterale:

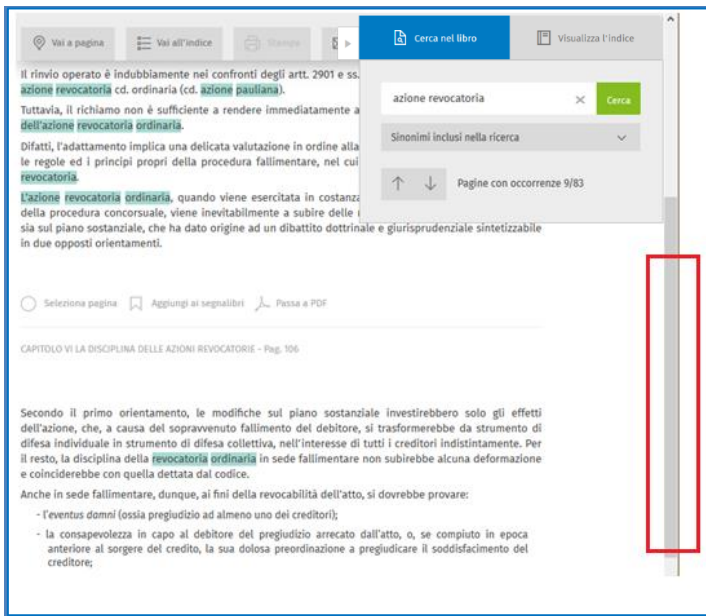

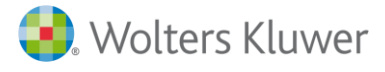

#### n. **Guarda gli aggiornamenti**

(solo per i volumi nella formula *Sempre aggiornati*).

Per i volumi nella formula *Sempre aggiornati* è possibile visualizzare tutti gli aggiornamenti cliccando sul pulsante "Guarda gli aggiornamenti".

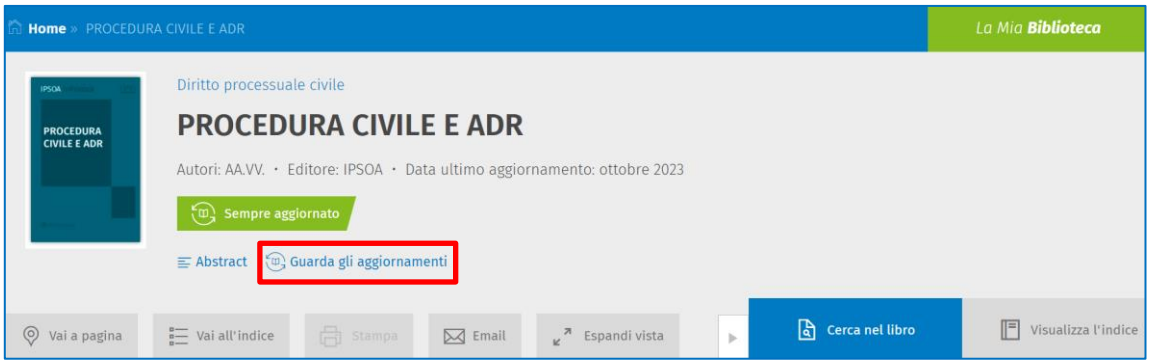

Si apre l'elenco con l'indicazione dei paragrafi aggiornati e la data dell'aggiornamento:

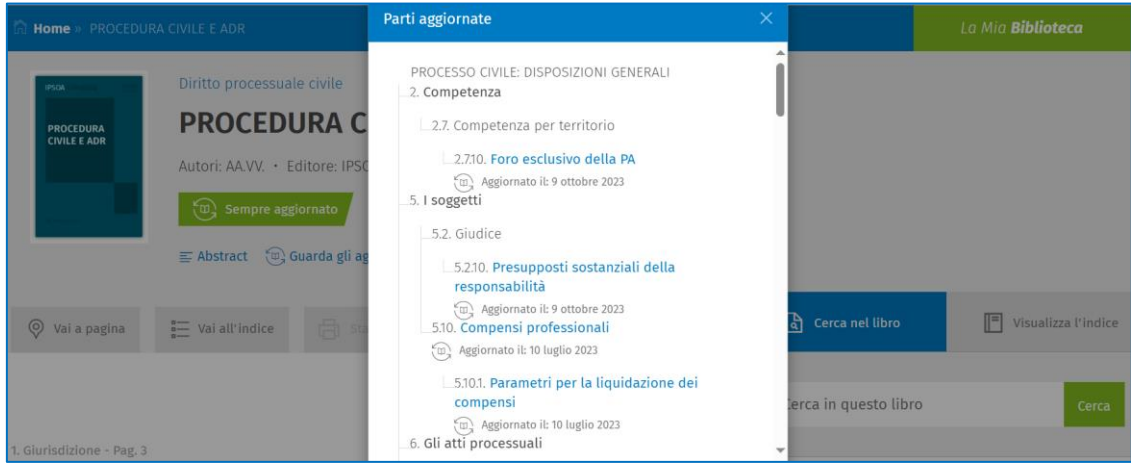

Cliccando sul titolo del paragrafo si viene posizionati all'inizio del paragrafo aggiornato. L'aggiornamento è evidenziato in verde.

Tale invito può essere fatto in qualsiasi momento, anche in sede di appello, e solo se infruttuoso il Giudice deve dichiarare invalida la costituzione della parte in giudizio (Cass. 14/02/2017, n. 3894 $\Box$ ).

# 5.10. Compensi professionali (

L'incarico può essere svolto anche a titolo gratuito (art. 13<sup> $\Box$ </sup>, comma 1, L. n. 247/2012<sup> $\Box$ </sup>). Laddove sia pattuito un compenso per le prestazioni professionali, quest'ultimo deve essere pattuito al momento del conferimento dell'incarico; in particolare, il difensore deve (art. 9<sup> $\Box$ </sup>, D.L. n. 1/2012 $\Box$ ):

- rendere nota al cliente la misura del compenso con un preventivo di massima;
- rendere noto il grado di complessità dell'incarico;
- indicare i dati della polizza assicurativa per i danni provocati nell'esercizio della professione.

I diritti dell'avvocato a titolo di compenso per l'attività professionale svolta vanno liquidati per ogni scritto difensivo: infatti, i punti 13 e 31 della Tabella B allegata al D.M. 5.4.2014 prevedono rispettivamente il compenso per ogni scritto difensivo ed il compenso per il relativo deposito (Cass. ord., 30/08/2019, n. 21906<sup>[2</sup>]. **⑩** 

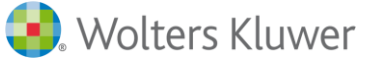

o. **Vai al testo della normativa, della giurisprudenza e della prassi citata nel testo** (solo per i volumi nella formula *Sempre aggiornati Breviaria Iuris e IPSOA In Pratica*).

Nei volumi disponibili nella formula *Sempre aggiornati (Breviaria Iuris e IPSOA In Pratica)* sono attivi i link relativi alla normativa, alla giurisprudenza, alla prassi e ai principi contabili e di revisione…

Cliccando sui link si apre una tendina che permette di scegliere la soluzione digitale One in cui visualizzare il testo dei riferimenti.

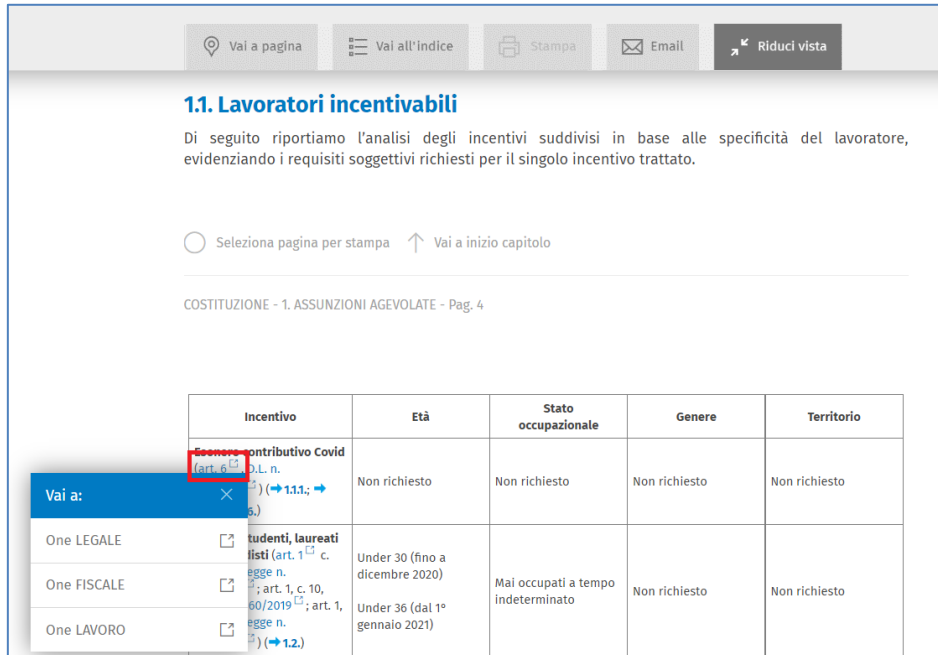

Cliccando su One LEGALE, One FISCALE o One LAVORO si viene reindirizzati alla soluzione di propria preferenza; in caso di abbonamento ad una o più delle suddette soluzioni si viene automaticamente reindirizzati su queste ultime.

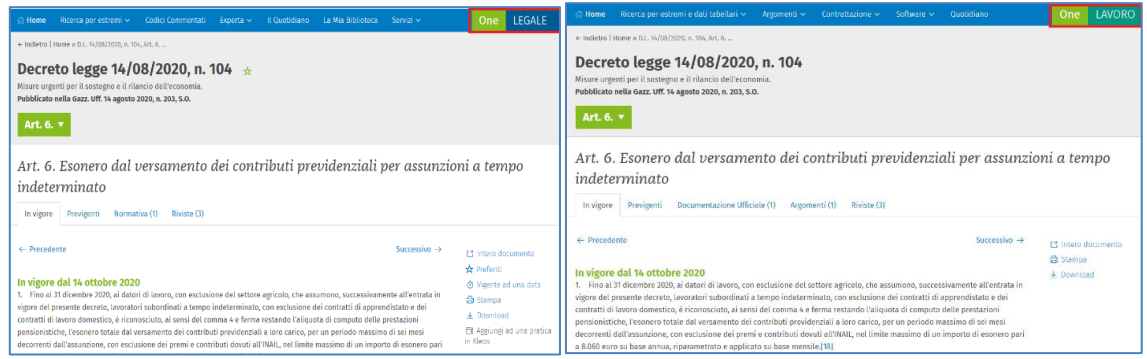

#### p. **Vai agli argomenti contenuti nelle soluzioni digitali**

(solo per alcuni per i volumi nella formula *Sempre aggiornati*).

In alcuni volumi disponibili nella formula *Sempre aggiornati* sono presenti collegamenti agli argomenti contenuti nelle soluzioni digitali One.

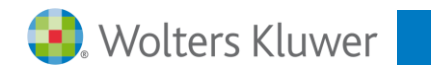

Cliccando sulla parola chiave identificata dal simbolo si apre una tendina che permette di scegliere la soluzione One in cui visualizzare i contenuti aggiuntivi relativi allo specifico argomento.

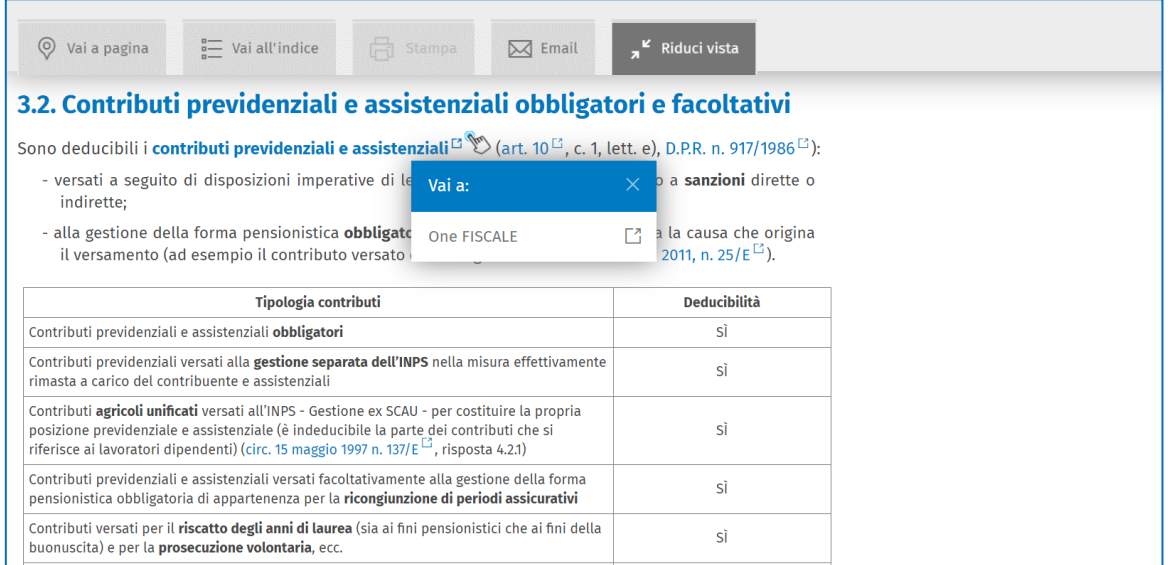

q. **Consultazione Indici e cerca nell'indice:** solo per la collana **IPSOA In Pratica** gli indici presenti nel volume in consultazione sono rappresentati come segue:

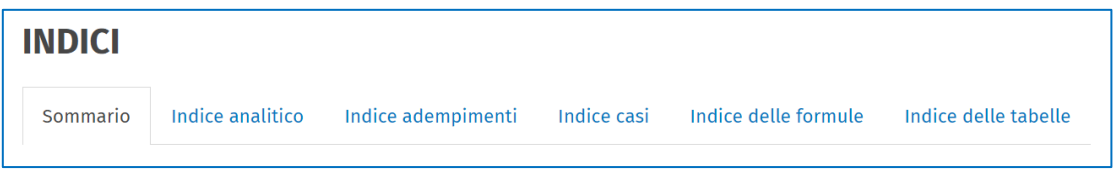

All'interno di ogni indice, cliccando su + o su è possibile espandere o comprimere i livelli dell'indice stesso e ciascuna voce è consultabile cliccando sul link ipertestuale.

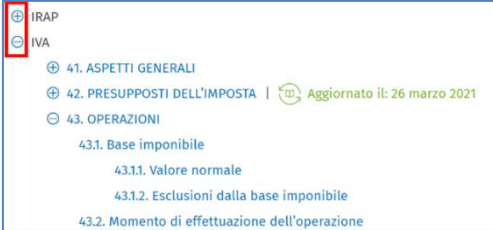

Ad esempio:

• il sommario consente di consultare direttamente il capitolo di interesse tramite link ipertestuali

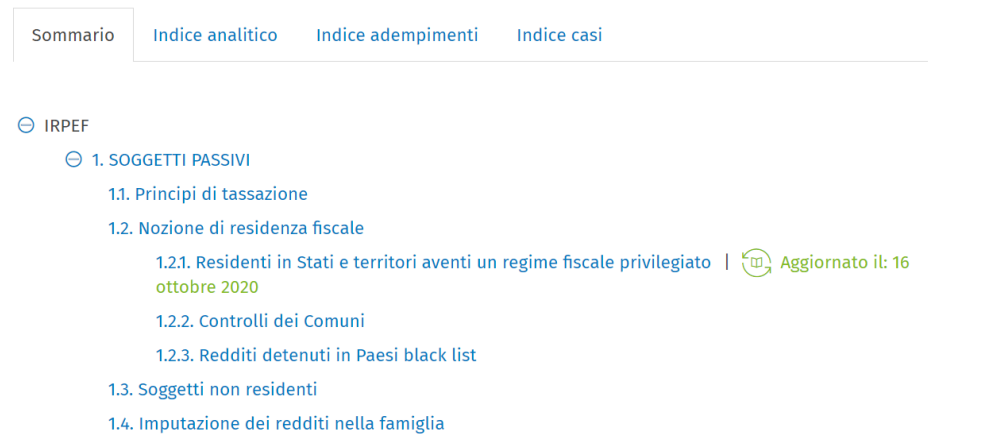

- **Conducts** Kluwer
	- l'indice analitico, strutturato su più livelli, permette la consultazione degli argomenti in ordine alfabetico. Nella barra delle lettere, in carattere blu sono contrassegnate quelle con contenuti navigabili.

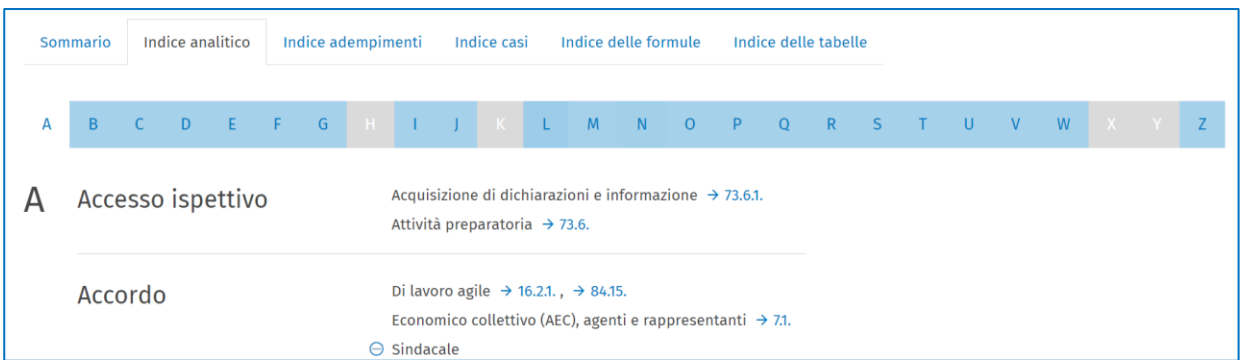

La consultazione può avvenire anche attraverso una ricerca all'interno dei singoli indici per raggiungere agevolmente il punto in cui sono presenti le parole cercate.

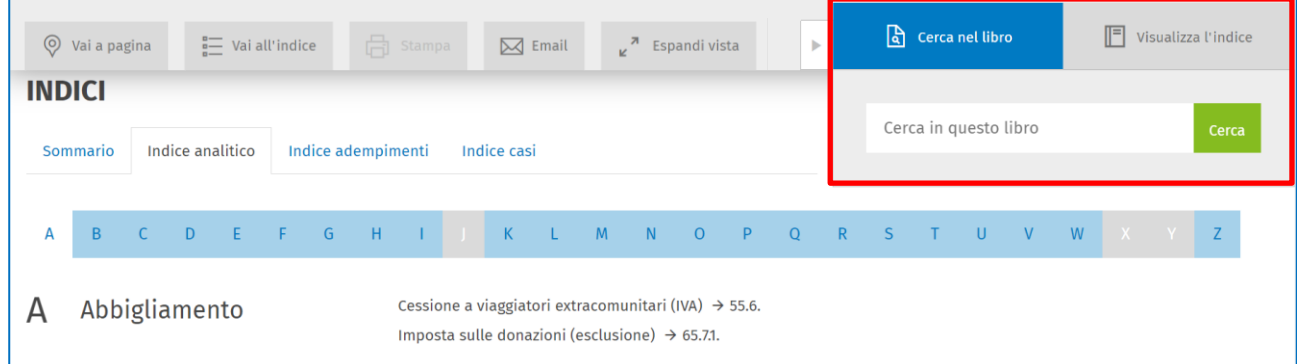

#### r. **Allegato editoriale scaricabile** (solo per alcuni volumi)

I volumi contrassegnati dalla dicitura *Allegato editoriale* contengono contenuti digitali integrativi (es. formule, fogli di calcolo, modelli, modulistica) scaricabili cliccando sull'icona <sup>(0) Scarica gli allegati</sup>, presente nella pagina del volume. È possibile scaricare e visualizzare sul proprio device i documenti, editabili e stampabili (esclusivamente in ambiente Windows).

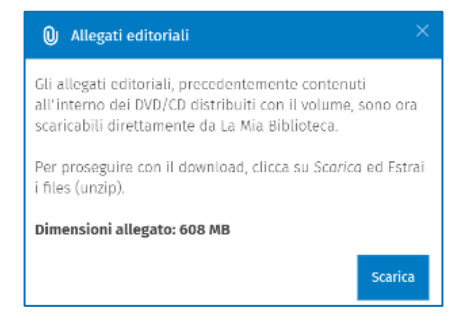

#### **6. LE FUNZIONI CENTRALI**

Nella barra in alto de La Mia Biblioteca è presente un menù che consente di accedere alle seguenti funzioni:

### **6.1. Le mie ricerche**

Questa funzione racchiude l'elenco di tutte le ricerche che sono state archiviate dall'utente.

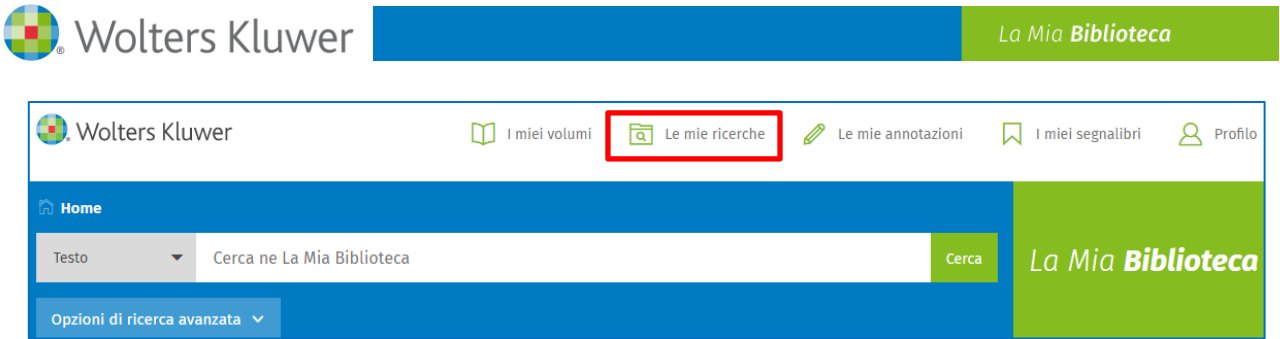

Cliccando sul link **Le mie ricerche** si visualizza l'elenco delle ricerche archiviate.

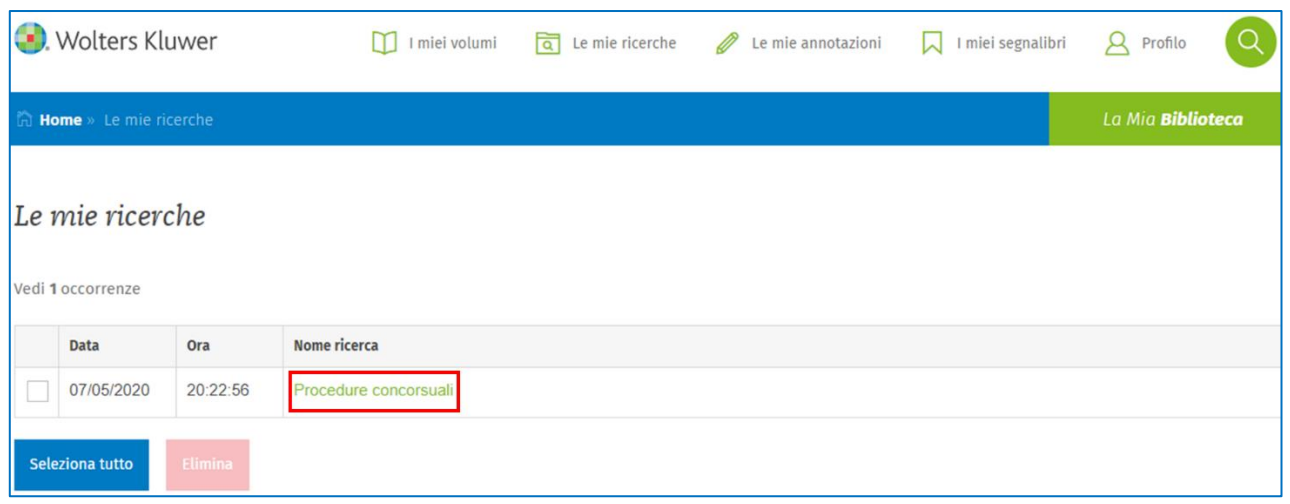

Cliccando sul link della singola ricerca, questa viene lanciata all'interno de La Mia Biblioteca.

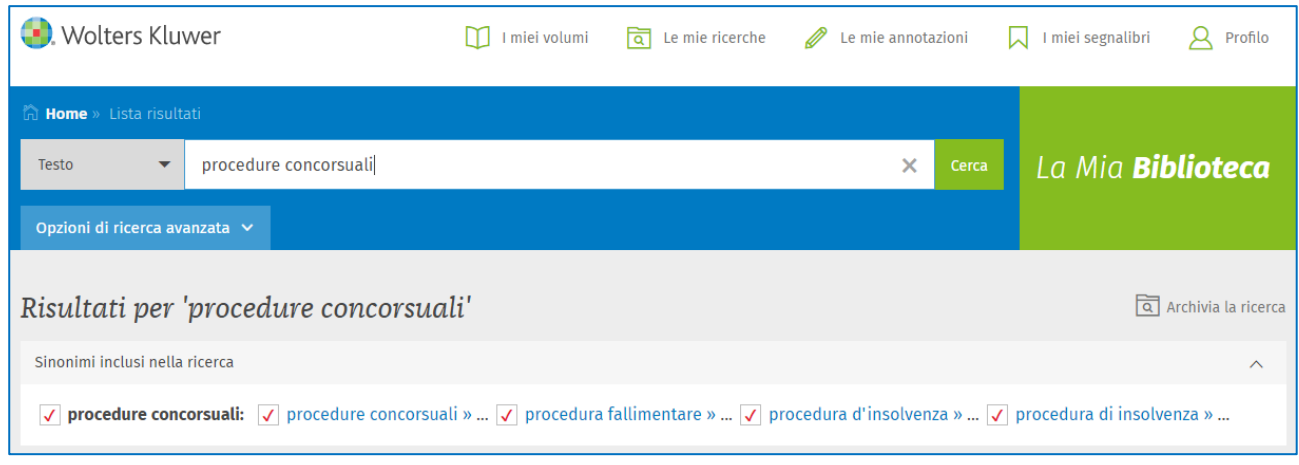

Si può selezionare una o più ricerche e cliccare sul pulsante **Elimina**, se non si è più interessati a mantenere quella ricerca nell'archivio.

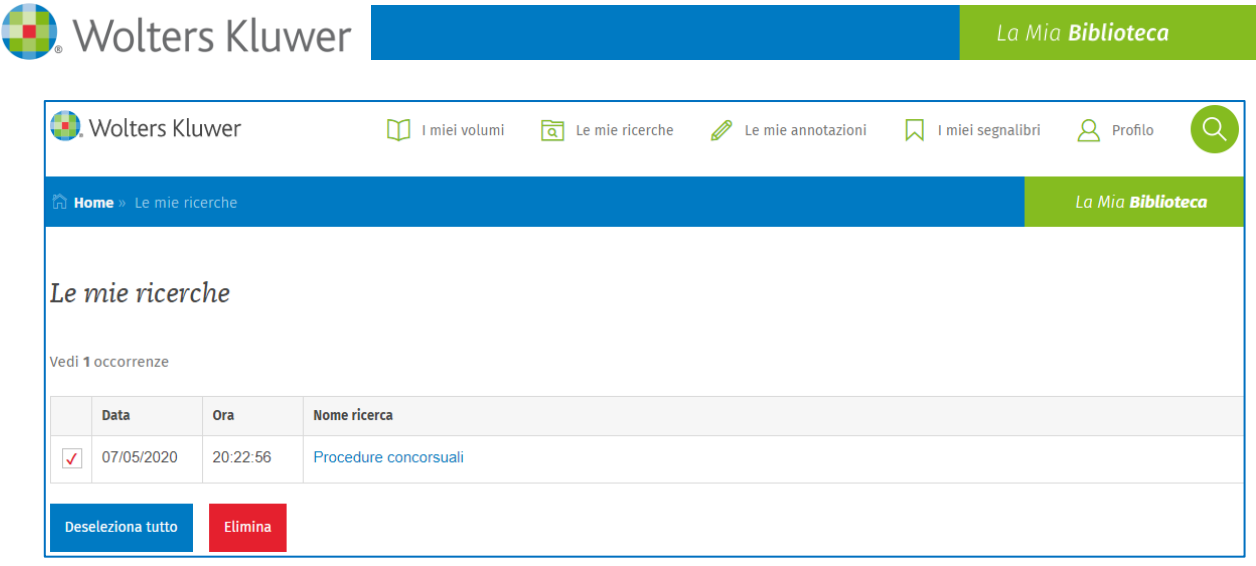

#### **6.2. Le mie annotazioni**

Questa funzione racchiude l'elenco di tutte le evidenziazioni e le annotazioni inserite nei volumi. Dall'elenco si può cliccare su una delle evidenziazioni o annotazioni salvate e atterrare sulla pagina dove è stata inserita l'evidenziazione o l'annotazione.

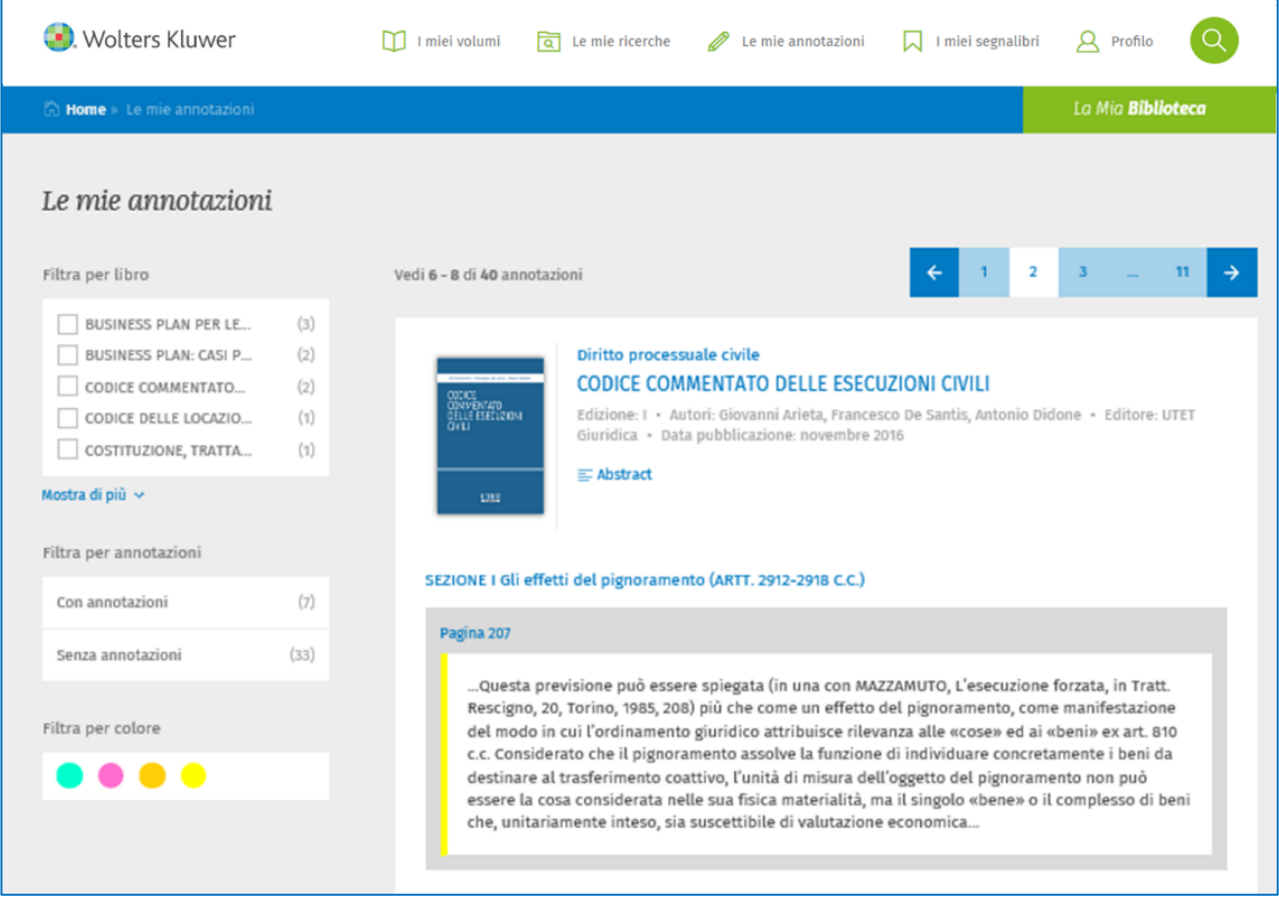

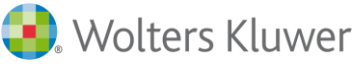

# 1. L'automatica estensione del pignoramento

. Ai sensi della disposizione in commento, a prescindere da una richiesta in tal senso del creditore procedente (CAPPONI, Pignoramento, in EG, XXIII, Roma, 1990, 17), sono automaticamente assoggettati ad esecuzione forzata con la cosa pignorata anche gli accessori, le pertinenze ed i frutti (ancorché venuti ad esistenza in un momento successivo).

Questa previsione può essere spiegata (in una con MAZZAMUTO, L'esecuzione forzata, in Tratt. Rescigno, 20, Torino, 1985, 208) più che come un effetto del pignoramento, come manifestazione del modo in cui l'ordinamento giuridico attribuisce rilevanza alle «cose» ed ai «beni» ex art. 810 c.c. Considerato che il pignoramento assolve la funzione di individuare concretamente i beni da destinare al trasferimento coattivo, l'unità di misura dell'oggetto del pignoramento non può essere la cosa considerata nelle sua fisica materialità, ma il singolo «bene» o il complesso di beni che, unitariamente inteso, sia suscettibile di valutazione economica (BUSNELLI, in BIGLIAZZI GERI, BUSNELLI, FERRUCCI, Della tutela giurisdizionale

#### **6.3. I miei segnalibri**

Cliccando sul pulsante **Segnalibri** si apre la lista dei volumi nei quali sono stati inseriti i segnalibri con il link alla pagina dove è stato inserito il segnalibro.

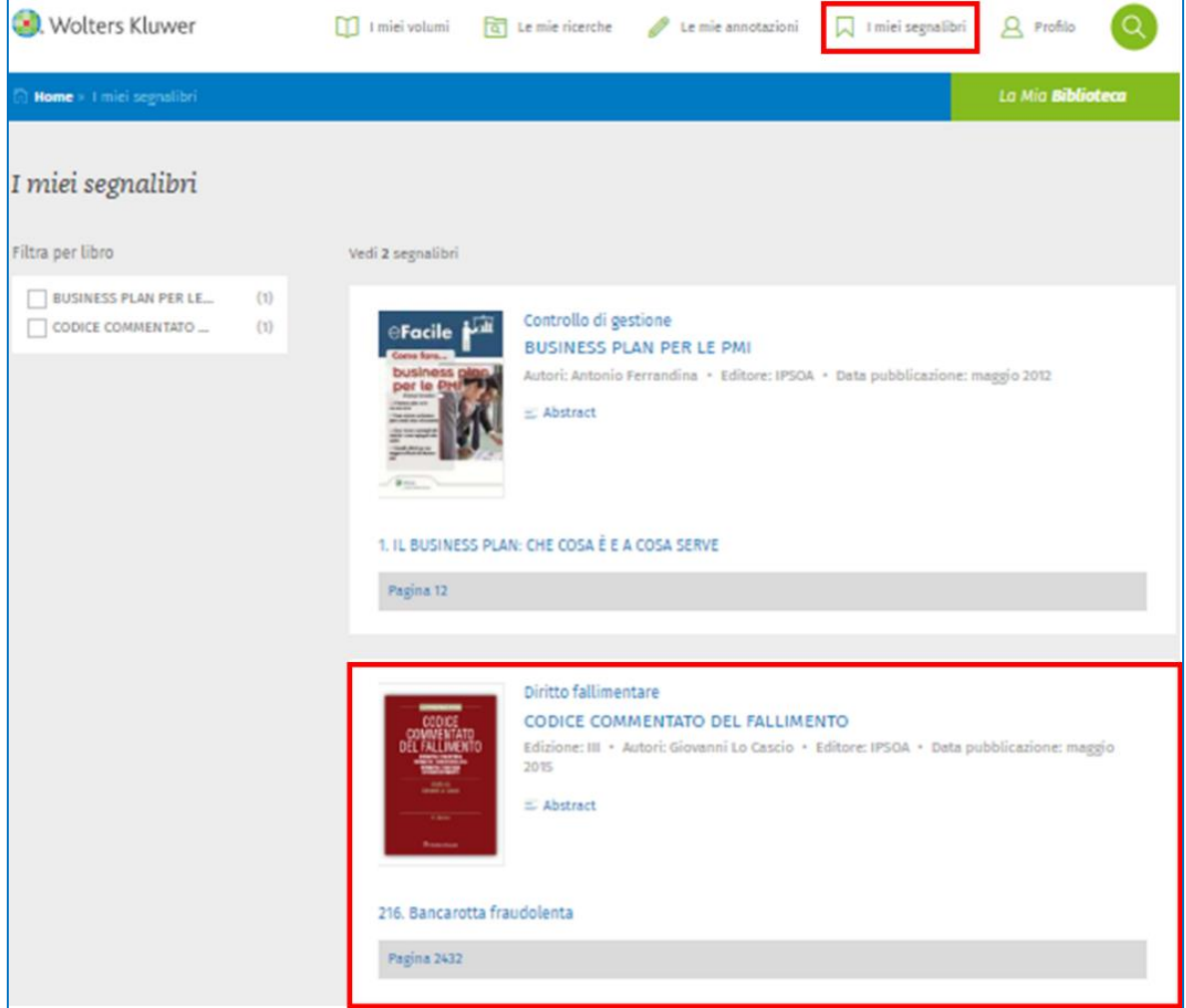

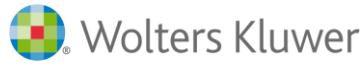

194. Norme applicabili - Pag. 2342

l'ente o società eserciti un'impresa (v. infra, nel paragrafo successivo). La disciplina comune del procedimento di liquidazione coatta amministrativa è contenuta nella legge fallimentare. Da un lato, però, nelle disposizioni della legge fallimentare che la regolano sono soprattutto accentuati gli aspetti relativi al concorso dei creditori sul presupposto (spesso inespresso) che sia stato giudizialmente accertato lo stato di insolvenza di un'impresa, e giocoforza è fatto largo (ma non sempre univoco e preciso) ricorso alla tecnica del richiamo espresso di norme dettate in tema di fallimento dalla stessa legge fallimentare. Dall'altro, alla disciplina comune della liquidazione coatta amministrativa (frutto peraltro, come si è appena osservato, di un continuo "intarsio" di norme dettate per il fallimento), si sovrappone il regime speciale stabilito, in altrettante leggi diverse, per ciascuna delle più importanti categorie di imprese soggette a penetrante vigilanza da parte dei pubblici poteri (imprese bancarie, imprese di assicurazione, intermediari finanziari, SICAV, cooperative, ecc.). Le leggi speciali manifestano di regola l'ambizione di offrire una completa disciplina di settore per la liquidazione coatta amministrativa delle imprese che si siano soggette, ambizione non di rado infelicemente perseguita mediante l'impiego di termini e formule lessicali (spesso inutilmente) diversi da quelli utilizzati nella legge fallimentare (o nel quinto libro del codice civile per quanto riguarda la disciplina delle società), ovvero il ricorso a maggiori precisazioni talvolta superflue di cui il raffronto con il tenore delle norme della legge fallimentare fa emergere l'ambiguità, e solo in qualche caso in

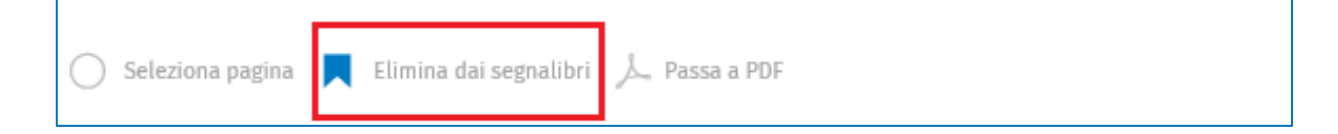

#### **6.4. Profilo**

Cliccando sul pulsante **Profilo** si accede a due funzionalità legate alla gestione della propria utenza.

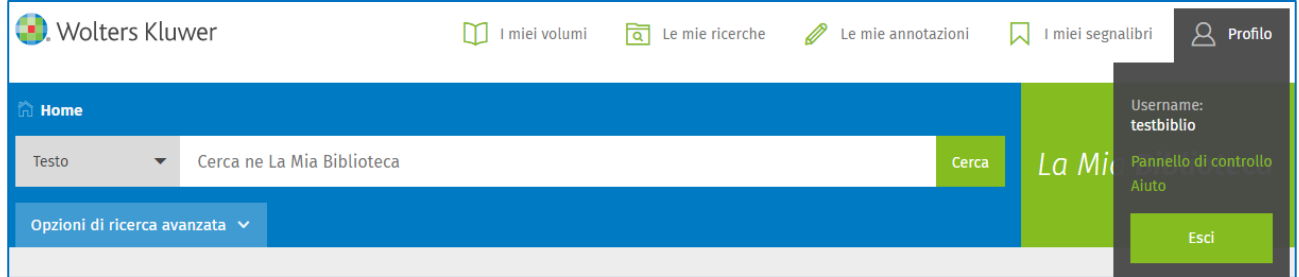

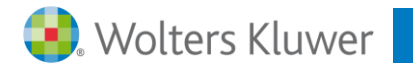

# **6.5. Ritorna al box di Ricerca**

Questo pulsante consente, durante la consultazione di un documento, di tornare alla maschera di ricerca.

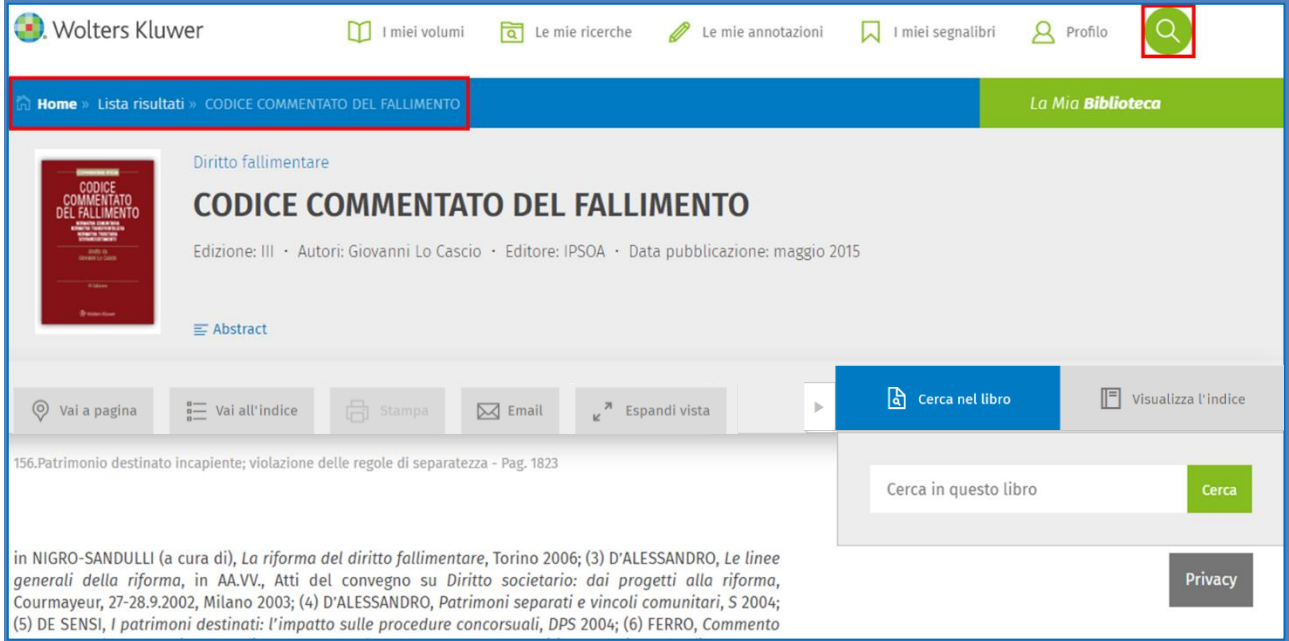

Per annullare l'operazione e tornare alla consultazione del documento è sufficiente cliccare nuovamente sullo stesso pulsante.

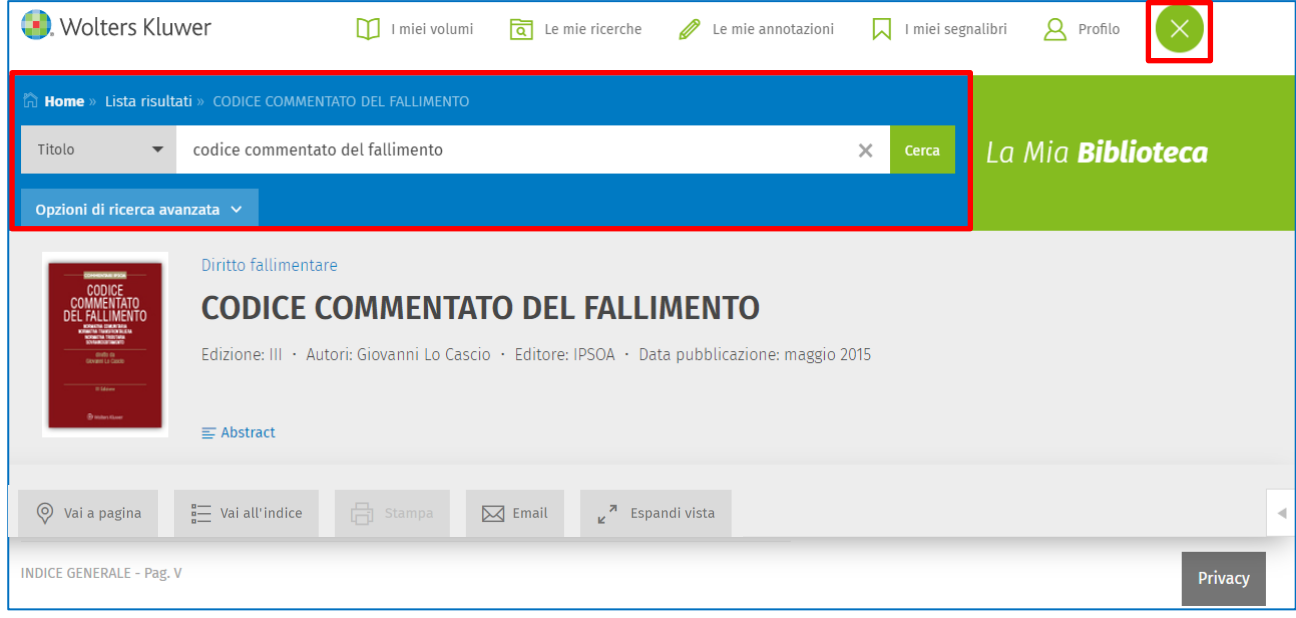

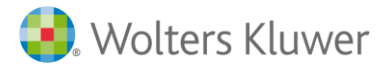

# **7. CONTATTI**

Contattando i seguenti indirizzi e-mail è possibile richiedere supporto su La Mia Biblioteca su questioni di natura redazionale, amministrativa, commerciale e tecnica.

#### • **REDAZIONE**

Per informazioni sui contenuti de La Mia Biblioteca: [redazione.lamiabiblioteca@wki.it](mailto:redazione.lamiabiblioteca@wki.it)

Per informazioni sulle pubblicazioni della collana IPSOA In Pratica: [redazione.IpsoaInPratica@wolterskluwer.com](mailto:redazione.IpsoaInPratica@wolterskluwer.com)

#### • **AMMINISTRATIVA**

Per informazioni sullo stato dei propri acquisti e/o abbonamenti (ordini, fatture e pagamenti): [servizio.clienti@wolterskluwer.com](mailto:servizio.clienti@wolterskluwer.com)

#### • **TECNICA**

Per problemi in fase di accesso, consultazione dei contenuti, uso delle funzionalità, registrazione dei volumi, navigazione da/a altre soluzioni Wolters Kluwer): [bibliotecaonline@wki.it](mailto:bibliotecaonline@wki.it)

#### • **MARKETING E COMMERCIALE**

Per informazioni su prezzi e offerte e per richiedere un preventivo personalizzato: [marketing.lamiabiblioteca@wki.it](mailto:marketing.lamiabiblioteca@wki.it)

UTET Giuridica© e UTET Scienze Tecniche© sono marchi registrati e concessi in licenza da De Agostini Editore S.p.A. a Wolters Kluwer Italia S.r.l.